# Oracle Argus Interchange ICSR Extensibility Guide

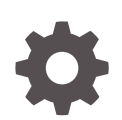

Release 8.4.1 F91967-01 January 2024

ORACLE

Oracle Argus Interchange ICSR Extensibility Guide, Release 8.4.1

F91967-01

Copyright © 2020, 2024, Oracle and/or its affiliates.

This software and related documentation are provided under a license agreement containing restrictions on use and disclosure and are protected by intellectual property laws. Except as expressly permitted in your license agreement or allowed by law, you may not use, copy, reproduce, translate, broadcast, modify, license, transmit, distribute, exhibit, perform, publish, or display any part, in any form, or by any means. Reverse engineering, disassembly, or decompilation of this software, unless required by law for interoperability, is prohibited.

The information contained herein is subject to change without notice and is not warranted to be error-free. If you find any errors, please report them to us in writing.

If this is software, software documentation, data (as defined in the Federal Acquisition Regulation), or related documentation that is delivered to the U.S. Government or anyone licensing it on behalf of the U.S. Government, then the following notice is applicable:

U.S. GOVERNMENT END USERS: Oracle programs (including any operating system, integrated software, any programs embedded, installed, or activated on delivered hardware, and modifications of such programs) and Oracle computer documentation or other Oracle data delivered to or accessed by U.S. Government end users are "commercial computer software," "commercial computer software documentation," or "limited rights data" pursuant to the applicable Federal Acquisition Regulation and agency-specific supplemental regulations. As such, the use, reproduction, duplication, release, display, disclosure, modification, preparation of derivative works, and/or adaptation of i) Oracle programs (including any operating system, integrated software, any programs embedded, installed, or activated on delivered hardware, and modifications of such programs), ii) Oracle computer documentation and/or iii) other Oracle data, is subject to the rights and limitations specified in the license contained in the applicable contract. The terms governing the U.S. Government's use of Oracle cloud services are defined by the applicable contract for such services. No other rights are granted to the U.S. Government.

This software or hardware is developed for general use in a variety of information management applications. It is not developed or intended for use in any inherently dangerous applications, including applications that may create a risk of personal injury. If you use this software or hardware in dangerous applications, then you shall be responsible to take all appropriate fail-safe, backup, redundancy, and other measures to ensure its safe use. Oracle Corporation and its affiliates disclaim any liability for any damages caused by use of this software or hardware in dangerous applications.

Oracle®, Java, MySQL and NetSuite are registered trademarks of Oracle and/or its affiliates. Other names may be trademarks of their respective owners.

Intel and Intel Inside are trademarks or registered trademarks of Intel Corporation. All SPARC trademarks are used under license and are trademarks or registered trademarks of SPARC International, Inc. AMD, Epyc, and the AMD logo are trademarks or registered trademarks of Advanced Micro Devices. UNIX is a registered trademark of The Open Group.

This software or hardware and documentation may provide access to or information about content, products, and services from third parties. Oracle Corporation and its affiliates are not responsible for and expressly disclaim all warranties of any kind with respect to third-party content, products, and services unless otherwise set forth in an applicable agreement between you and Oracle. Oracle Corporation and its affiliates will not be responsible for any loss, costs, or damages incurred due to your access to or use of third-party content, products, or services, except as set forth in an applicable agreement between you and Oracle.

# **Contents**

### [Preface](#page-4-0)

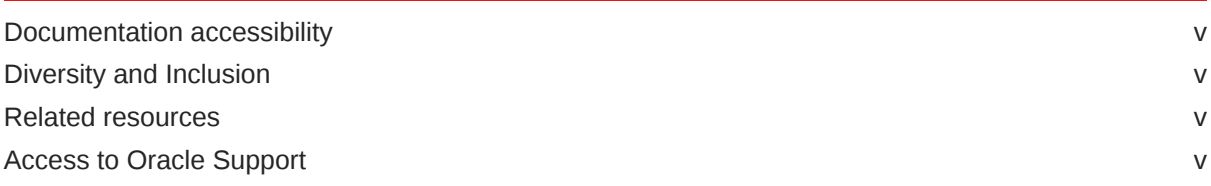

### 1 [Overview](#page-6-0)

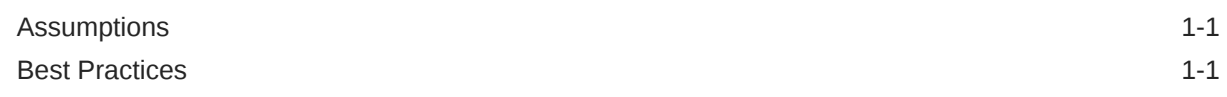

### 2 [ICSR E2B R3 Extension Approach](#page-8-0)

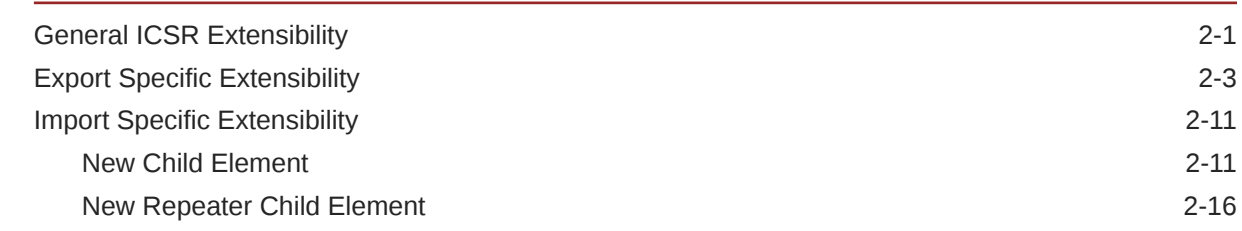

### 3 [ICSR E2B Import Approach](#page-25-0)

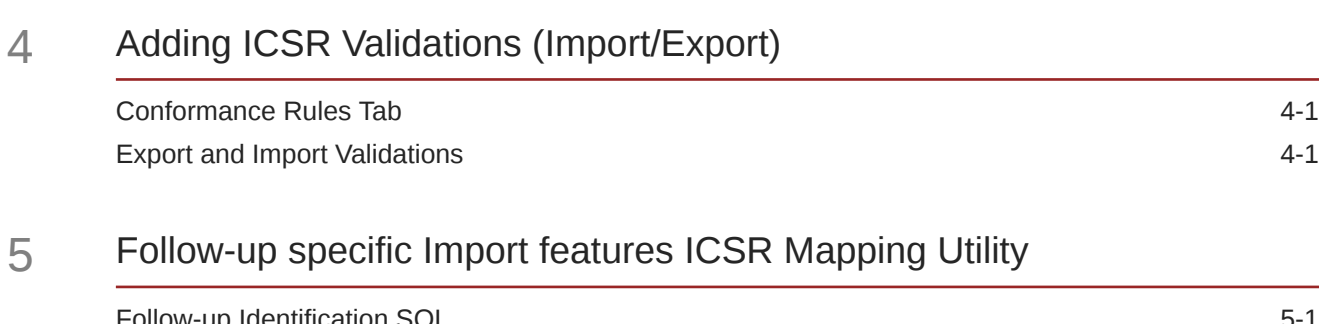

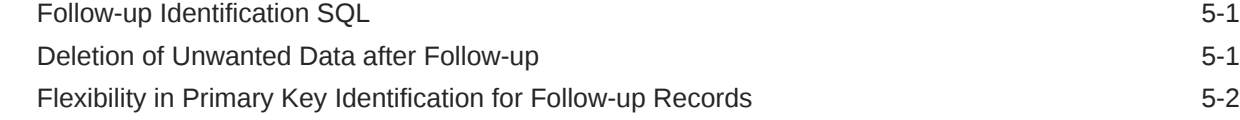

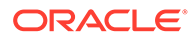

[Custom Comparison](#page-31-0) 5-3

### 6 [Appendix](#page-37-0)

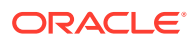

# <span id="page-4-0"></span>Preface

This preface contains the following sections:

- Documentation accessibility
- Diversity and Inclusion
- Related resources
- Access to Oracle Support

## Documentation accessibility

For information about Oracle's commitment to accessibility, visit the Oracle Accessibility Program website at <http://www.oracle.com/pls/topic/lookup?ctx=acc&id=docacc>.

## Diversity and Inclusion

Oracle is fully committed to diversity and inclusion. Oracle respects and values having a diverse workforce that increases thought leadership and innovation. As part of our initiative to build a more inclusive culture that positively impacts our employees, customers, and partners, we are working to remove insensitive terms from our products and documentation. We are also mindful of the necessity to maintain compatibility with our customers' existing technologies and the need to ensure continuity of service as Oracle's offerings and industry standards evolve. Because of these technical constraints, our effort to remove insensitive terms is ongoing and will take time and external cooperation.

### Related resources

For information about Oracle Argus patches, see [My Oracle Support.](https://support.oracle.com/epmos/faces/DocumentDisplay?id=1077580.1)

All documentation and other supporting materials are available on the [Oracle Help Center.](https://docs.oracle.com/en/industries/health-sciences/argus-safety/index.html)

### Access to Oracle Support

To receive support assistance, determine whether your organization is a cloud or onpremises customer. If you're not sure, use Support Cloud.

**Cloud customers receive support assistance through Support Cloud**

Oracle customers that have purchased support have access to electronic support through Support Cloud.

Contact our Oracle Customer Support Services team by logging requests in one of the following locations:

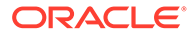

- English interface of Oracle Life Sciences Support Cloud [\(https://](https://hsgbu.custhelp.com/) [hsgbu.custhelp.com/\)](https://hsgbu.custhelp.com/)
- Japanese interface of Oracle Life Sciences Support Cloud へようこそ [\(https://](https://hsgbu-jp.custhelp.com/) [hsgbu-jp.custhelp.com/\)](https://hsgbu-jp.custhelp.com/)

You can also call our 24x7 help desk. For information, visit [Life Sciences Support |](https://www.oracle.com/life-sciences/support/) [Oracle](https://www.oracle.com/life-sciences/support/) or visit [Oracle Accessibility Learning and Support](http://www.oracle.com/pls/topic/lookup?ctx=acc&id=trs) if you are hearing impaired.

#### **On-premises customers receive support assistance through My Oracle Support**

Oracle customers that have purchased support have access to electronic support through My Oracle Support. For information, visit [http://www.oracle.com/pls/topic/](http://www.oracle.com/pls/topic/lookup?ctx=acc&id=info) [lookup?ctx=acc&id=info](http://www.oracle.com/pls/topic/lookup?ctx=acc&id=info) or visit<http://www.oracle.com/pls/topic/lookup?ctx=acc&id=trs> if you are hearing impaired.

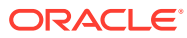

# <span id="page-6-0"></span>1 Overview

This document describes the steps taken to extend the ICSR R3 import and export functionality and make it flexible enough to adapt to evolving regulations.

The XML, DTD and HL7 representation guidelines must match agency specifications.

For more information, see:

- **Assumptions**
- **Best Practices**

## **Assumptions**

Before this document was created, the following assumptions were made:

- **1.** The user is familiar with the Argus application and Database.
- **2.** The environment is a working Argus Environment with ESM module enabled.
- **3.** The user has access to the ESM Owner schema to execute some of the scripts and to verify the mapping queries.
- **4.** It is possible to provide required access to all the database objects created for the extended or customized mapping.
- **5.** The user is proficient in PL/SQL.
- **6.** The common code list used by R2 and R3 is synchronized with flex bucketing. **Specific to (R2)**
- **7.** (If R2 profiles contain extension elements) The DTD path or reference is synchronized with the partner where the file is consumed.
- **8.** The user is proficient in XML and familiar with DTD. **Specific (R3)**
- **9.** The user is proficient in XML, XSLT and HL7.
- **10.** (If changes are expected to HL7) The user is familiar with the expected output of the final HL7report.
- **11.** All the customization and extension done in the profile will be validated.

#### **Note:**

The person extending the ICSR profile will manage all the technical aspects and will validate the extensions and customizations before applying them into the system.

### Best Practices

**1.** Perform extension or customization on copied profiles.

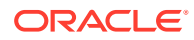

- **2.** Provide the mapping for newly added elements, as well as for neighboring elements (i.e., if the mapping is provided at the parent element, include the logic in the parent element query. Alternatively, if the mapping is provided at the child element, include the logic in the new element).
- **3.** Do not change the data type of existing standard elements, or of the ESM schema table field associated with the respective elements.
- **4.** Add extended elements to Batch and Message header.
- **5.** Add new nodes only at the level of the existing hierarchy.

# <span id="page-8-0"></span>2 ICSR E2B R3 Extension Approach

#### In this chapter:

- **General ICSR Extensibility**
- **[Export Specific Extensibility](#page-10-0)**
- **[Import Specific Extensibility](#page-18-0)**

## General ICSR Extensibility

For ICSR reports where the customization is limited to changes in the mapping logic or in the HL7 representation logic, follow the next steps:

- **1.** Copy the standard profile based on the business need. The copied profile will be available on CFG\_PROFILE. The profile can be extended as follows:
	- **a.** Navigate to **Console** > **System Configuration** > **Interchange Mapping** > **Manage Profile**.
	- **b.** Select a Profile from the drop-down list.

For example, ICH-ICSR V3.0 MESSAGE TEMPLATE- EMA.

- **c.** Click the **Copy** button.
- **d.** Enter the **Extension Profile** name.
- **e.** Click the **Save** button, and **OK**.
- **f.** Select the newly created profile from the drop-down list.
- **g.** Click to modify or review the existing mapping query for required elements.

The copied profile will be available on CFG\_PROFILE. Review the field values and updated fields.

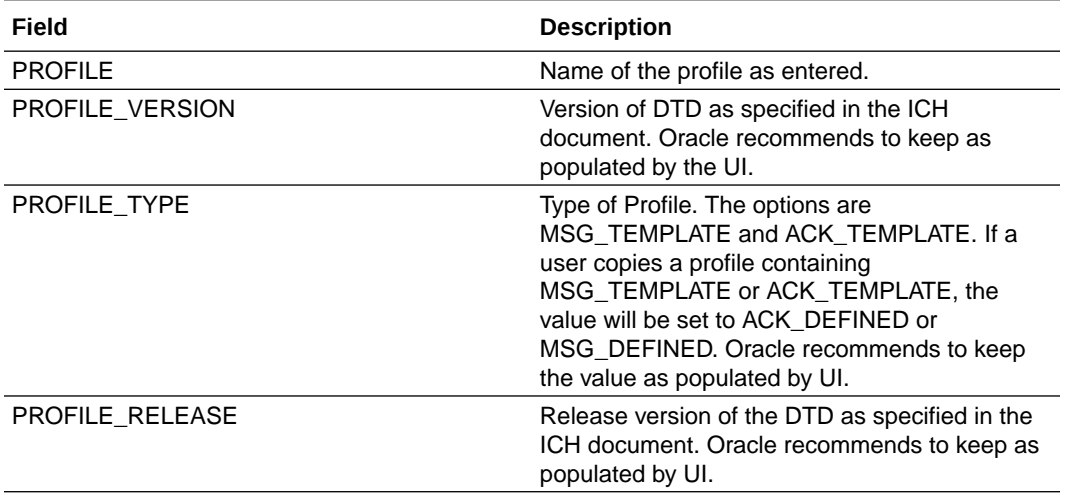

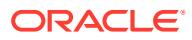

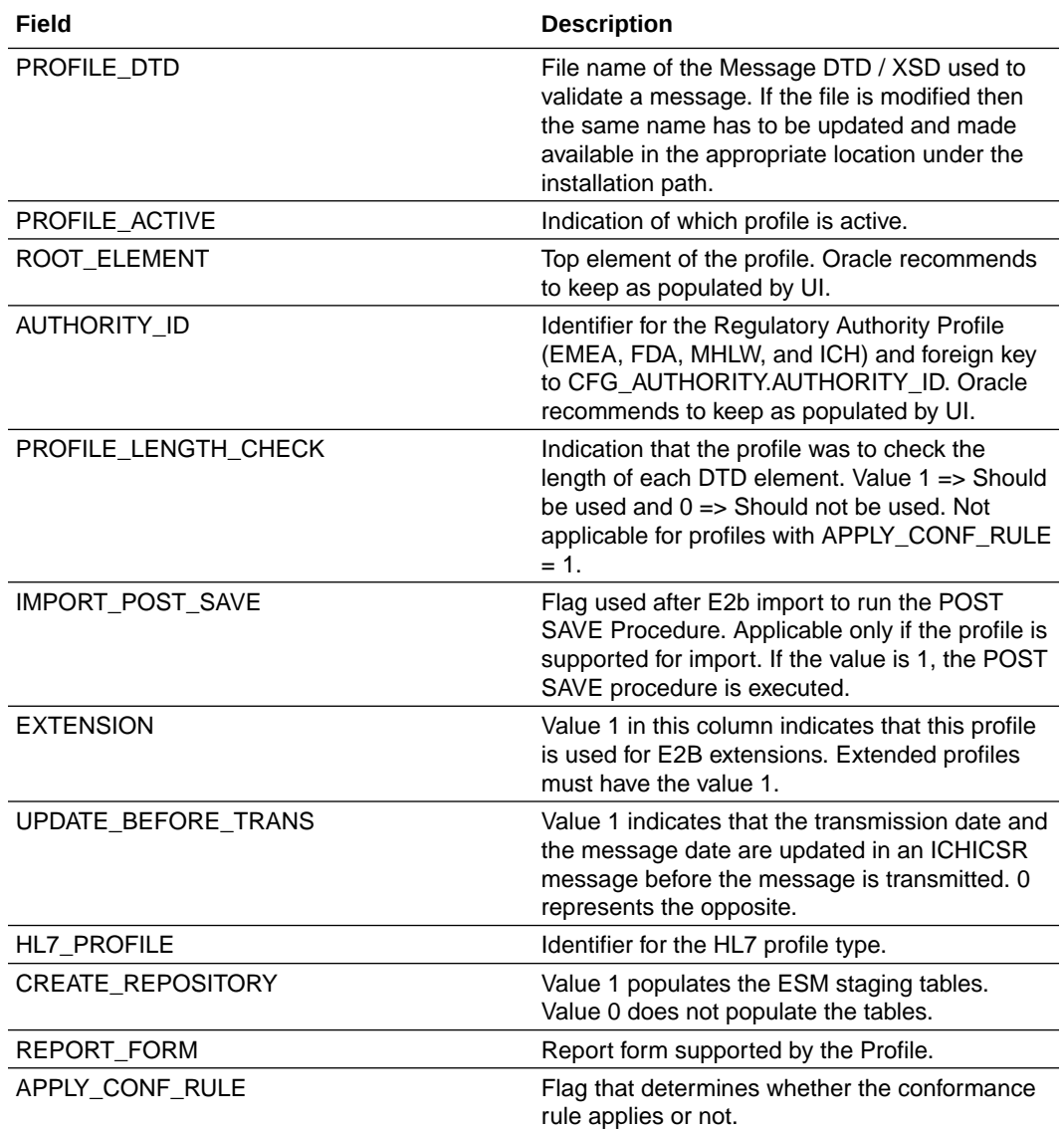

- **2.** To modify the mapping query:
	- **a.** Navigate to the customized profile using **Console** > **System Configuration** > **Interchange Mapping** > **Manage Profile**.
	- **b.** Based on whether the mapping is provided at the level of the element itself or its parent, modify the mapping query of the respective element.
	- **c.** Verify the mapping for correctness.

The modified query can be saved from **Manage Profile** or can be updated to CFG\_MAPPING\_SQLS field using the upgrade script. The upgrade script should be element and profile specific.

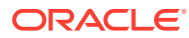

#### <span id="page-10-0"></span>**Note:**

In the case of R2, if the element has to be updated in the nullification report as well, then CFG\_E2B. UPDATE\_FOR\_NULLIFICATION should be set to 1 and CFG\_E2B. CHILD\_ONLY\_SQL should be populated with the mapping query that is specific to that particular element. In the same scenario, if the element has the mapping logic at the element level (i.e., CFG\_E2B.AE\_SELECT\_STMT), the population of CFG\_E2B. CHILD\_ONLY\_SQL is not required.

- **3.** Modifying HL7 reports applies only to R3 / HL7 based reports (ICH & PMDA E2BR3, eVAERS and eMDR). Oracle recommends that you modify the respective XSLT templates based on the business need. To modify HL7 reports, follow the next steps:
	- **a.** Back up the existing templates.
	- **b.** Modify the templates based on the element added in the respective parent node.
	- **c.** Navigate to the desired XSLT template and modify the XSLT as per the HL7representation provided.

For Null Flavor support, refer the other sections of this document.

- **d.** If the new templates address a specific requirement, specify the mode so that the templates are uniquely identified across the reports.
- **e.** If any new variable is specific to a report, verify that the respective variable is uniquely named.
- **f.** Replace the modified XSLTs on all the servers (Web Server, AG Server & Interchange Server).

## Export Specific Extensibility

For ICSR reports where the customization is limited to extending the existing structure of the HL7 representation, follow the next steps:

- **1. Copy profile**:
	- **•** Refer to the [General ICSR Extensibility](#page-8-0) section.
- **2. Add New Elements**: You can add an element to the custom profile using the SQL script.
	- **•** Prepare the script for the sample element as follows:

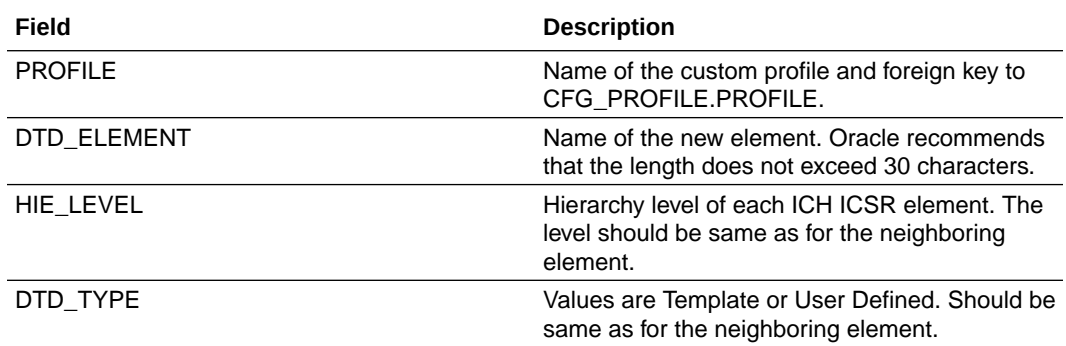

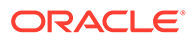

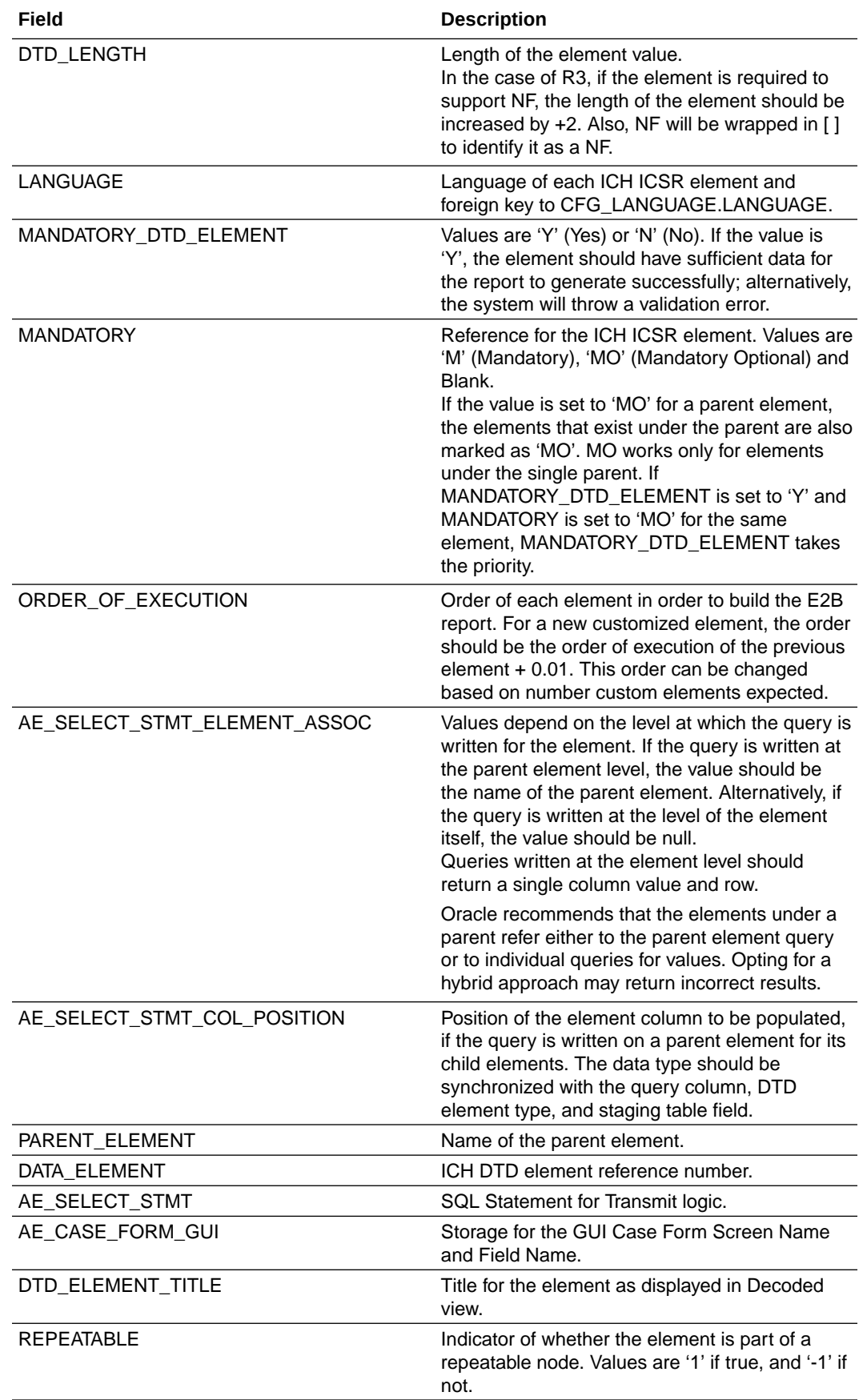

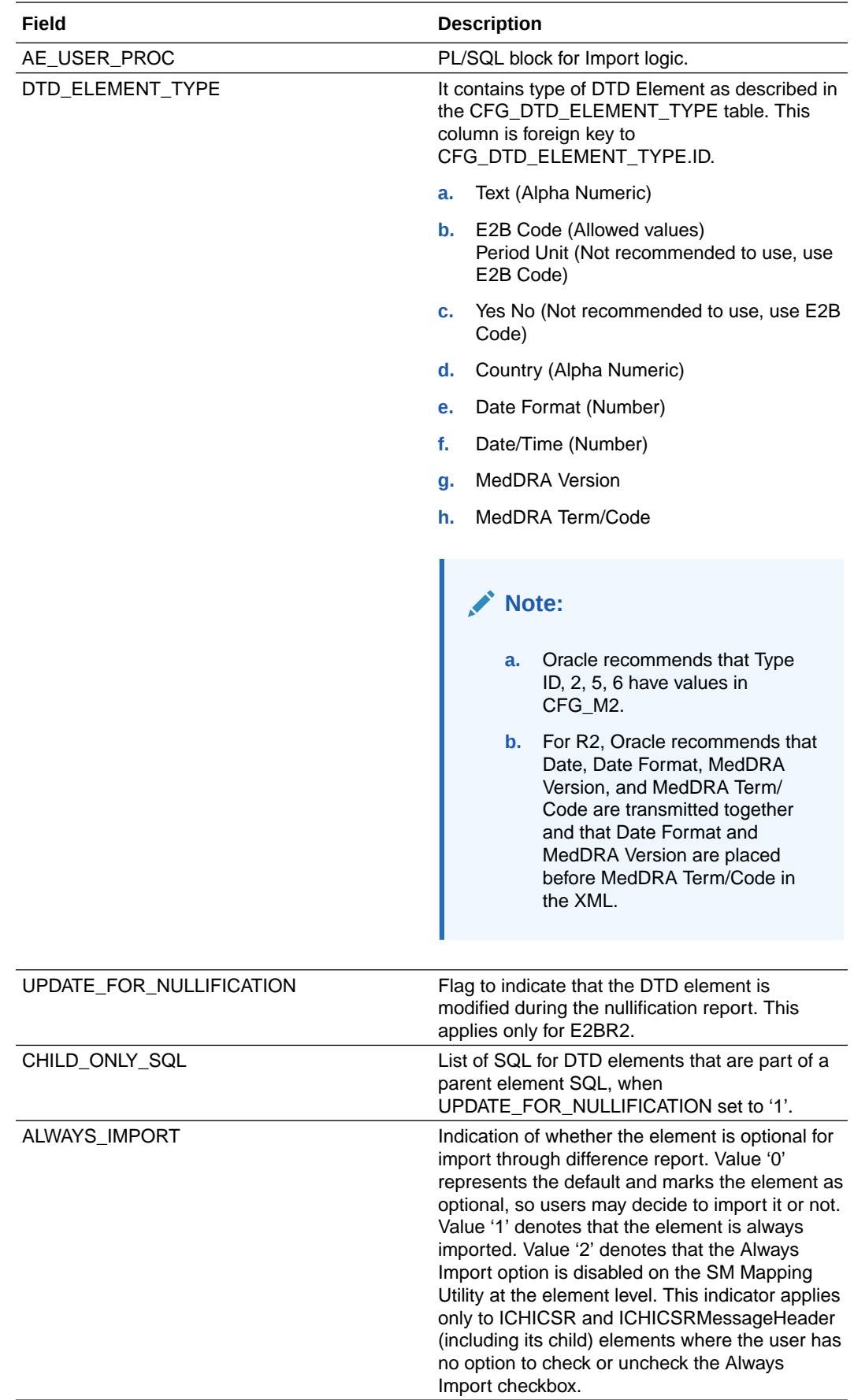

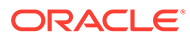

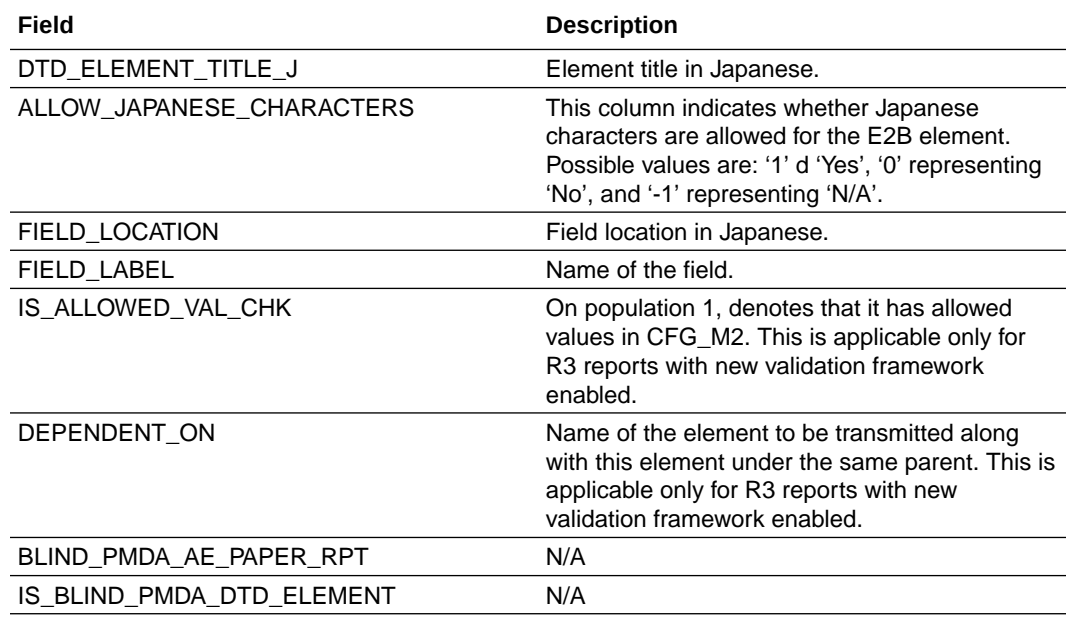

**Sample**: Add an element to transmit reporter email (REPORTEREMAIL) under the parent element PRIMARYSOURCE after QUALIFICATION for the EMA custom profile EMA-21-CUSTOM.

**a.** Identify the HIE\_LEVEL – Get HIE\_LEVEL of QUALIFICATION using the following query and add 0.01. For example if the HIE\_LEVEL for QUALIFICATION is 57, then HIE\_LEVEL for REPORTEREMAIL is 57.01.

#### **Note:**

The decimal can change based on number of elements after that element.

Select **\*** from cfg\_e2b where profile = 'EMA-21-CUSTOM' and AE\_SELECT\_STMT\_ELEMENT\_ASSOC = 'PRIMARYSOURCE' order by order\_of\_execution

- **b.** If the association is at the parent level, add the column for REPORTEREMAIL as the last field in the query. Alternatively, write a separate query to retrieve the data.
- **c.** Update/Insert the mapping SQL in transmit\_mapping\_sql\_id and in receipt\_mapping\_sql\_id. The fields should match those explained in the aforementioned table.
- **3. Update the Mapping**: If the mapping query exists at the parent level, Oracle recommends that you add the column value (mapping column / function for the new element) at the end of the query. Alternatively, use a separate query to retrieve the value at the element level itself.

The following represent the bind variables that can be used to achieve the required results.

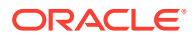

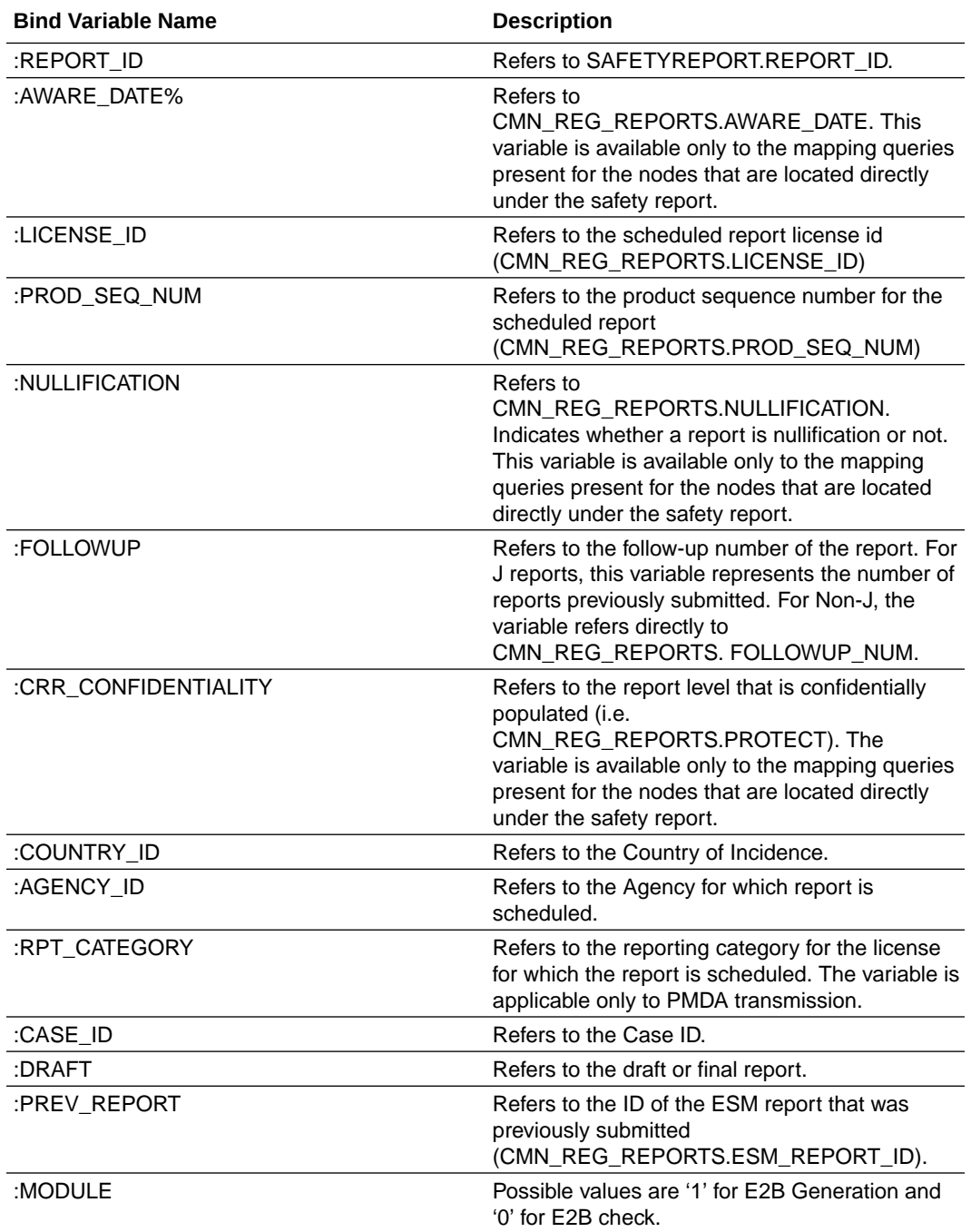

- **•** Execute the query in SQL Developer. Then, update the query through the mapping utility or prepare an update statement on top of the base query that already exists for the element.
- **4. Add Extension Elements to DTD**: This applies only to R2 profiles. Verify that the base DTD is be same as the parent profile from which the profile was copied. Oracle recommends that you change the name of the DTD file.

The steps in this section will add the Extension element in the DTD file.

**a.** Take the DTD file corresponding to the base profile chosen in the previous section of this document from the <Interchange

InstallationDirectory>\Argus\InterchangeService\DTDFiles folder

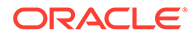

and make a copy of that profile. For example, copy the EMA-ICSR-V2.1.dtd profile and name it EMA-ICSR-V2.1-Extension.dtd.

**b.** Open the file EMA-ICSR-V2.1-Extension.dtd and include the extension DTD Element "reporteremail?". To do so, add the element details in the header row, as highlighted in the following image:

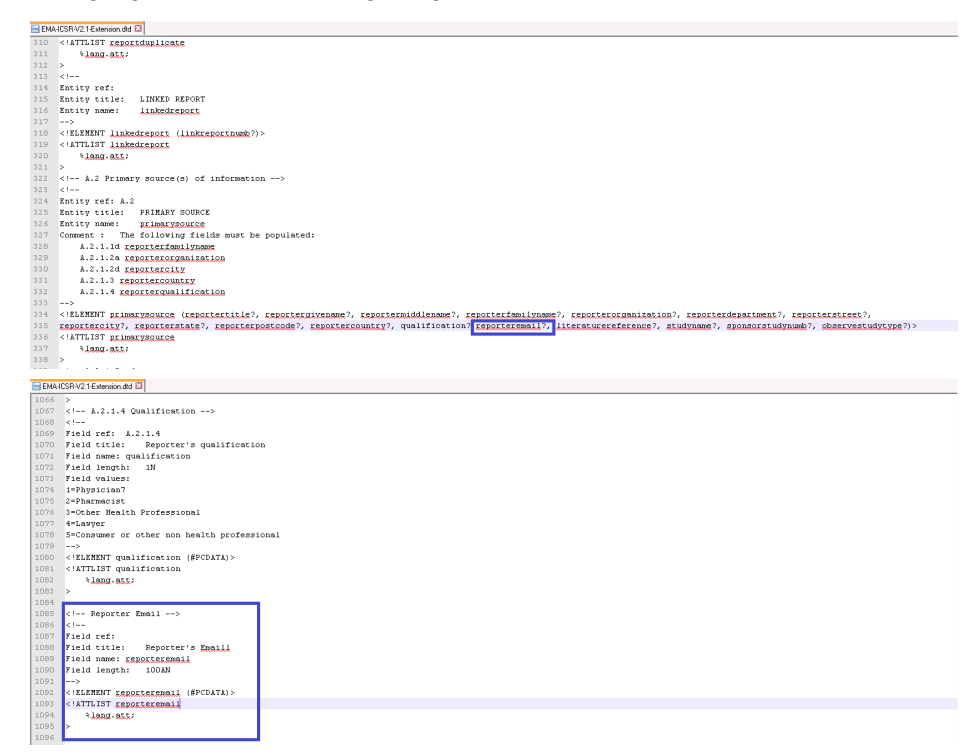

- **c.** Save the updated DTD file in the same folder where all other DTD files exist on the ESM Server.
- **d.** Update the CFG\_PROFILE.PROFILE\_DTD field of the extended profile with the new DTD file name.

#### **Note:**

A quantifier  $(+, *, ?)$  or nothing) is a single character that immediately follows the element to which it applies, to restrict the number of successive occurrences of these items at the specified position in the element hierarchy. The quantifier may be either:

+ — for one or more occurrences of the item. The effective content of each occurrence may differ.

\*— for zero or any number of occurrences allowed. The item is optional and the effective content of each occurrence may differ.

? — for no more than one occurrence. The item is optional.

If there is no quantifier, the specified item must occur exactly one time at the specified position in the content of the element.

**5. Configure Reporting Destination for Extension Profile**: Perform the following steps to configure the extension profile in Reporting Destination using Oracle Argus Safety Console.

- **a.** Log on to **Argus Safety**.
- **b.** Open the **Console** and click **Code List** | **Reporting Destination**.
- **c.** Select the agency name to modify and click the **EDI** tab.
- **d.** Select the extension profile from the message profile drop-down. For example: "EXTENDED E2B PROFILE"
- **e.** Enter the extension DTD file with full path into URL of **Message DTD** field. For example: C:\Program Files\Oracle\InterchangeService\DTD\EMA-ICSR-V2.1-Extension.dtd

This step does not apply to R3 profiles.

**f.** Click Save button to save the changes.

Oracle Argus Safety is configured for E2B extension for the selected agency.

#### **Note:**

The **Message DTD** field is used only for the transmission of E2B extension. The field is not used for import, since the DTD path is already embedded in the E2B file.

**6. Add Extension Elements Field in ESM Staging Schema Tables**: This applies only to profiles where CFG\_PROFILE.CREATE\_REPOSITORY is set to 1. As a result,data is stored into the ESM Schema tables.

Add a field with the same name and with appropriate data type and length under the respective table or view where the parent node name matches the table name. Additionally, perform the following configuration:

**a.** If the name of the element exceeds 30 characters, abbreviate the column name and add an entry in the COLUMN\_DTD\_LKUP table.

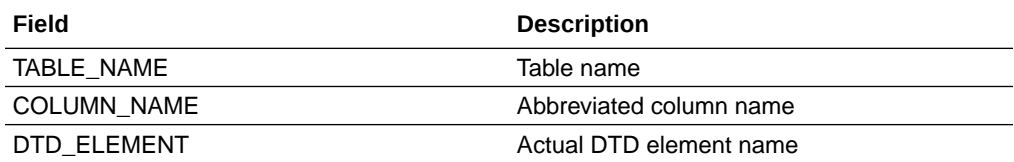

#### **Sample:**

INSERT INTO COLUMN\_DTD\_LKUP (TABLE\_NAME, COLUMN\_NAME, TD\_ELEMENT) VALUES ('TABLE\_NAME', 'COLUMN\_NAME', 'ELEMENT\_NAME');

**b.** Create an entry in the ESM\_TAB\_COLUMNS table for each column added in following table:

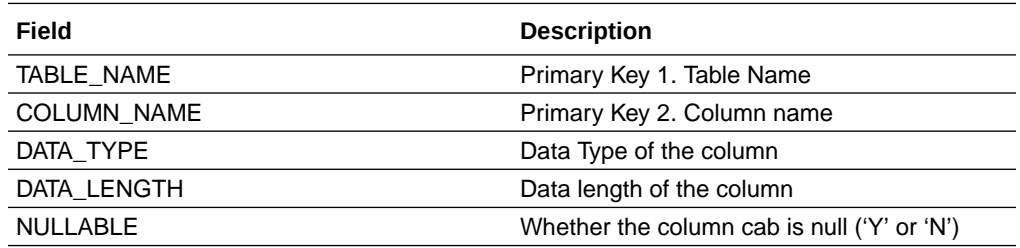

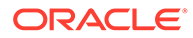

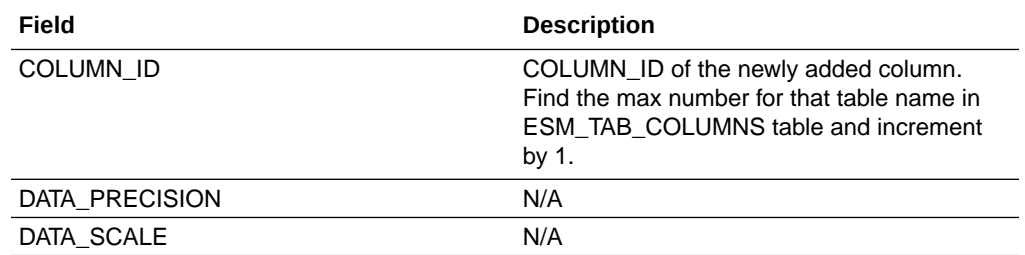

A new node is added and CFG\_PROFILE.CREATE\_REPOSITORY is set to '1'.

**c.** Create the new table with appropriate access and add a corresponding sequence in the name of PK of that table. If the table has FK from its parent, include the FK too. Make an entry in the ESM\_PK\_COLUMNS table.

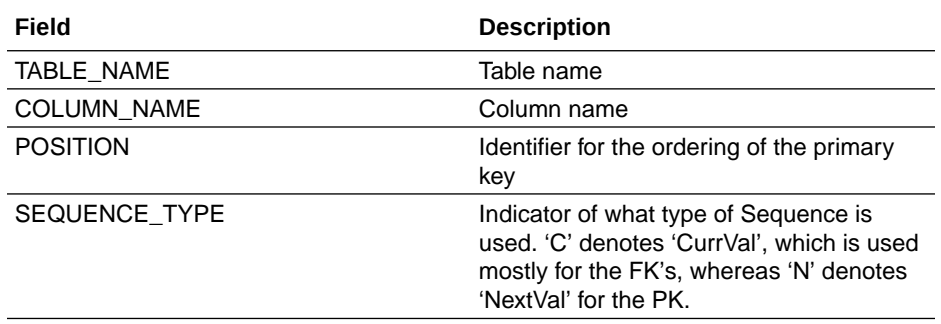

#### **Sample:**

Select MAX(COLUMN\_ID) + 1 from ESM\_TAB\_COLUMNS where TABLE\_NAME = 'PRIMARYSOURCE' order by column\_id desc.

Insert into ESM\_TAB\_COLUMNS (TABLE\_NAME, COLUMN\_NAME, DATA\_TYPE, DATA\_LENGTH, DATA\_PRECISION, DATA\_SCALE, NULLABLE, COLUMN\_ID) Values ('PRIMARYSOURCE', 'REPORTEREMAIL', 'VARCHAR2', 100, NULL, NULL, 'Y', 23);

#### **Note:**

Irrespective of whether CFG\_PROFILE.CREATE\_REPOSITORY is set to '1' or not, any elements added under 'SAFETYREPORT' and 'MHLWADMINITEMSICSR' nodes should have the respective fields under the above mentioned tables.

- **7.** Modify HL7 reports:
	- Refer to the [General ICSR Extensibility](#page-8-0) section.
- **8. Verify the Report Generation:**
	- **•** Log on to Oracle Argus Safety book-in compliance case for the respective custom profile. Schedule and generate the report and verify the final report in the out folder.

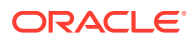

## <span id="page-18-0"></span>Import Specific Extensibility

Follow the next steps for ICSR reports where the customization is limited to extending existing structure in HL7 representation for export and import.

For more information, see:

- New Child Element
- [New Repeater Child Element](#page-23-0)

### New Child Element

To add a new child element and add its mapping logic:

- **1.** Copy the standard OOTB profile and create a copy of the profile from **Console** > **System Configuration** > **Interchange Mapping** > **Manage Profile**.
- **2.** From CFG\_E2B, add an element in the table to transmit it in the HL7 report.

For example:

A <custom\_sibling> DTD element in the newly created EMA profile - ICH-ICSR V3.0MESSAGE TEMPLATE - EMA CUSTOM. The Custom\_Sibling field is mapped to UD fieldUD\_TEXT\_1 in table CASE\_PAT\_INFO.

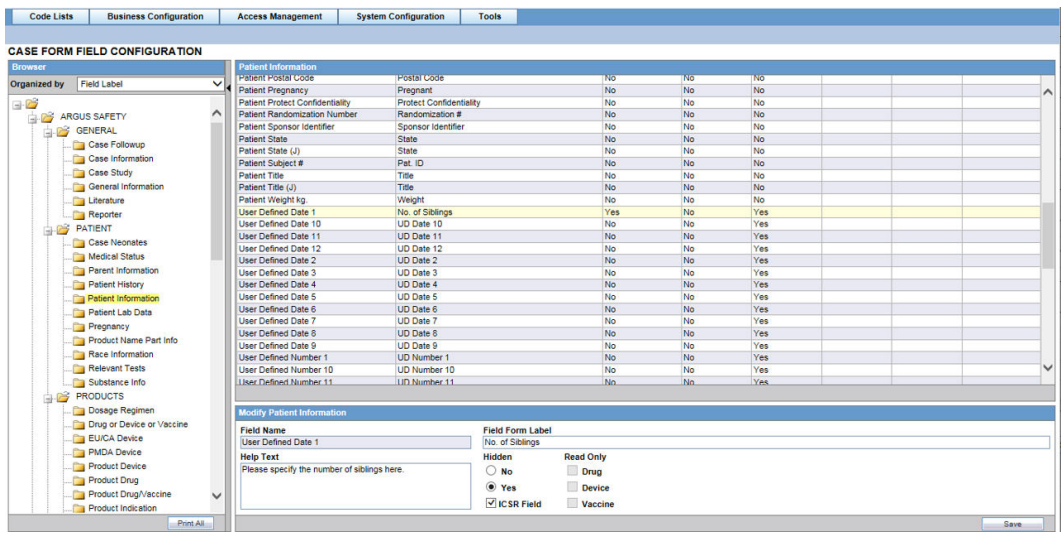

**3.** To add the element in the CFG\_E2B table, use a query that resembles the following script sample.

#### **Note:**

The script is only for reference purpose and has not been validated against the system.

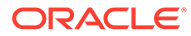

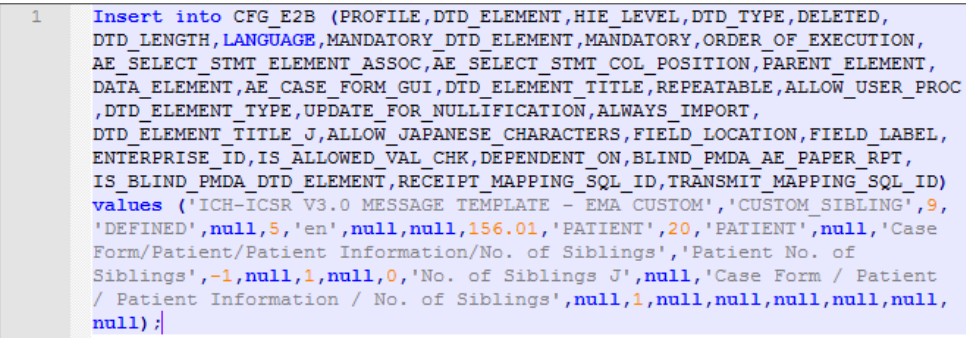

**4.** Open the **Console** > **System Configuration** > **Interchange Mapping** > **Manage Profile** screen.

Manage Profile<br>Select a Profile Select a Profile<br>
Perisco Vale Maria Control Control Control Control Control Control Control Control Control Control Control Control Control Control Control Control Control Control Control Control Control Control Control C  $\begin{tabular}{c} \multicolumn{4}{c}{\textbf{\textbf{S}}}}\begin{tabular}{c}{\textbf{\textbf{S}}}\\ \multicolumn{4}{c}{\textbf{\textbf{S}}}}\begin{tabular}{c}{\textbf{\textbf{S}}}\\ \multicolumn{4}{c}{\textbf{\textbf{S}}} & \multicolumn{4}{c}{\textbf{\textbf{S}}} & \multicolumn{4}{c}{\textbf{\textbf{S}}} & \multicolumn{4}{c}{\textbf{\textbf{S}}} & \multicolumn{4}{c}{\textbf{\textbf{S}}} & \multicolumn{4}{c}{\textbf{\textbf{S}}} & \multicolumn{4}{c}{\textbf{\textbf{S}}} & \multicolumn{$  $\epsilon$ Save Copy Profile Delete | Print

The newly added custom DTD appears in the left side pane.

- **5.** Click the parent node of the CUSTOM\_SIBLING DTD element.
- **6.** In the **Transmit** tab on the right side of the screen, add a new transmit logic for the newly added field.
- **7.** Add the SQL for the transmit logic.
- **8.** Add the SQL for the transmit logic.
- **9.** Click the **Receive** tab and add a new custom logic for the import.
- **10.** Save the profile.
- **11.** Create a reporting destination for this newly added message profile.

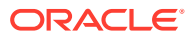

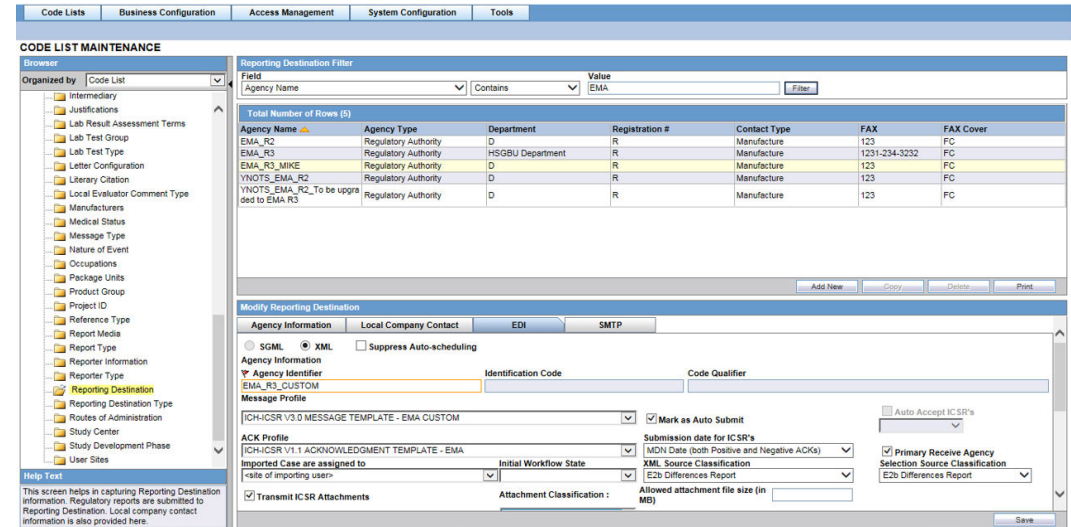

- **12.** Log in to the web server and open the XSLT templates for the profile that you want to customize.
	- **a.** Back up the existing templates.
	- **b.** Modify the templates based on the element added in the respective parent node.
	- **c.** Navigate to the desired XSLT template and modify the XSLT as per the HL7 representation provided.

For Null Flavor support, refer to the other sections of this document.

- **d.** If the new templates address a specific requirement, specify the mode so that the templates are uniquely identified across the reports.
- **e.** If any new variable is specific to a report, verify that the respective variable is uniquely named.
- **f.** Replace the modified XSLTs in all the servers (Web Server, AG Server & Interchange Server).

For example, to modify the EMA XSLT template if changes have been made only in the patient node, update the following templates:

- EMA\_E2BR3\_TO\_HL7\_PATIENT.XSL
- EMA\_HL7\_TO\_E2BR3\_PATIENT.XSL
- HL7\_TO\_EMA\_PATIENT.XSL

#### **Note:**

The following script is only for reference purpose and has not been validated against the system.

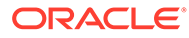

. in

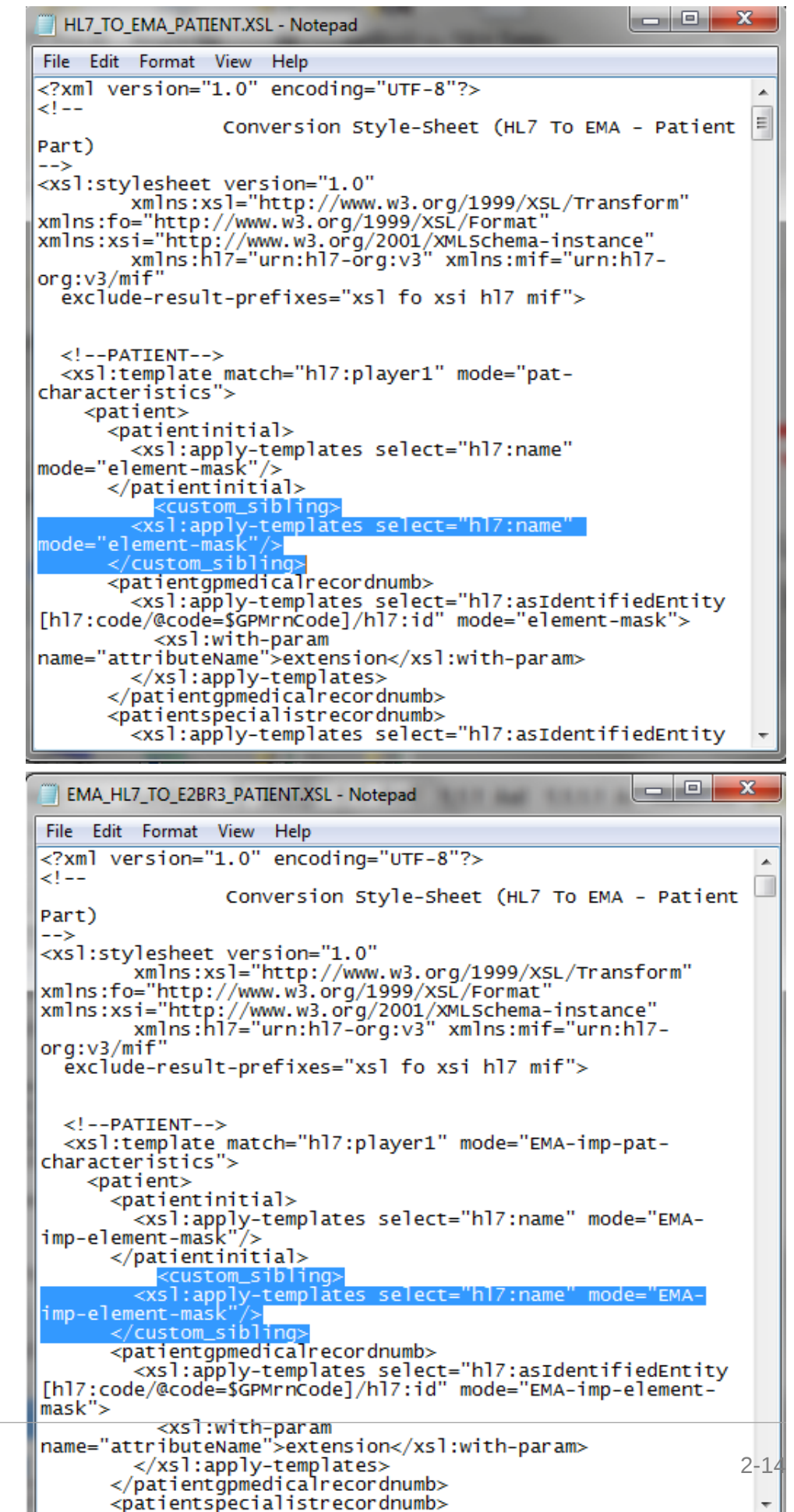

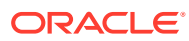

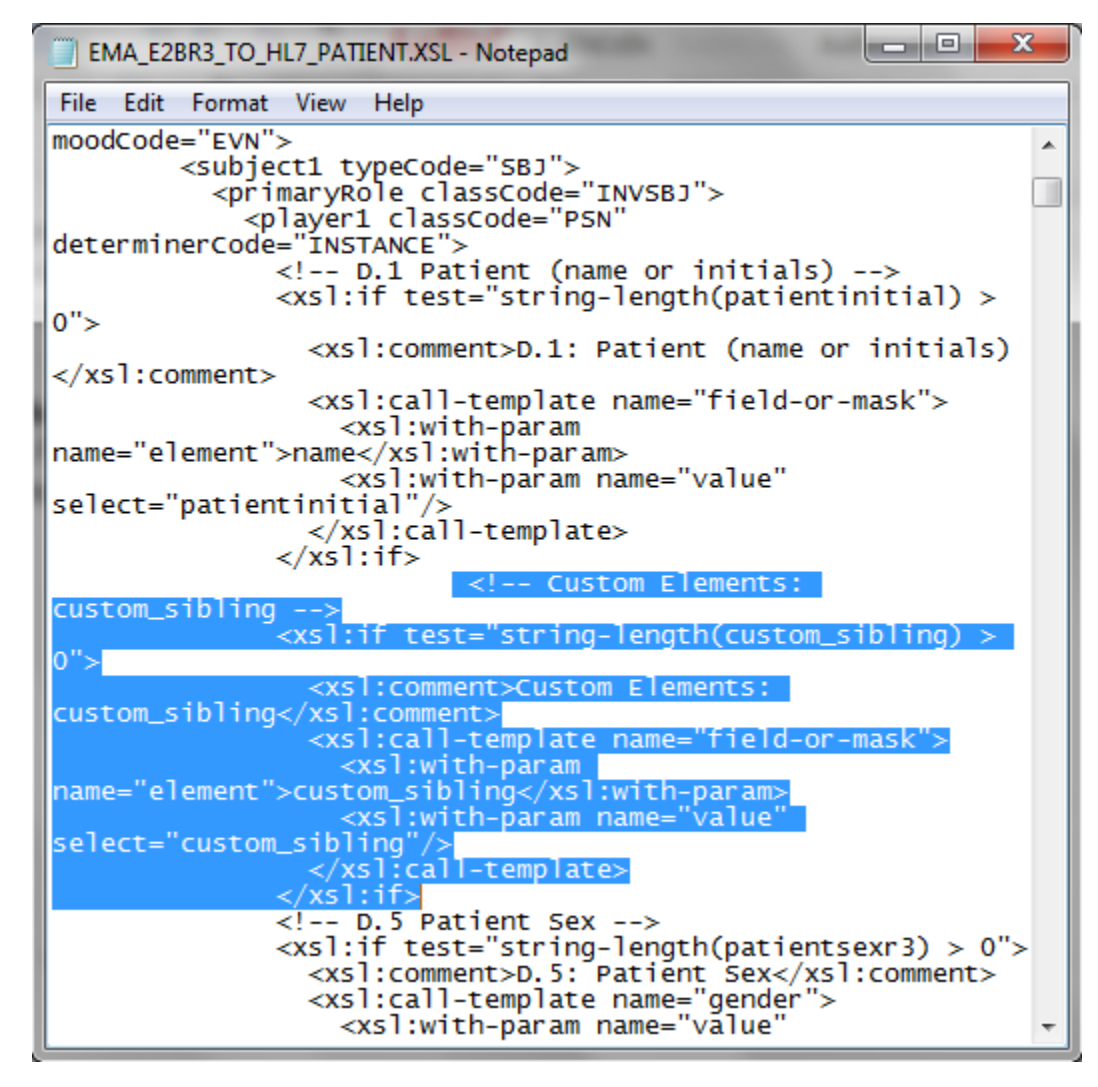

**13.** Open the cfg imp staging  $x$ ml file and update the INSERT SQL for the newly added field in the custom profile that you previously created.

#### **Note:**

The following script is only for reference purpose and has not been validated against the system.

For example, for the newly added field in patient table\_name and ICH-ICSR V3.0 MESSAGETEMPLATE - EMA CUSTOM profile, update the INSERT\_SQL to:

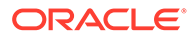

<span id="page-23-0"></span>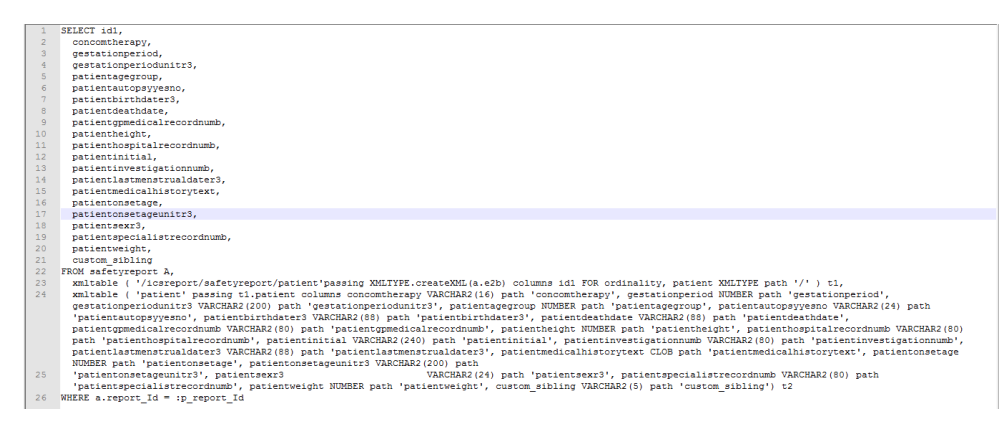

- **14.** Create a new case and schedule a report for the newly created agency.
- **15.** From the Bulk Reporting screen, transmit the report.
- **16.** Import the report on the receiver side.

### New Repeater Child Element

Follow the next steps to add a new repeater child element and a parent element.

**1.** Copy the standard OOTB profile and create a copy of the profile from **Console** > **System Configuration** > **Interchange Mapping** > **Manage Profile**.

For example, the newly created profile ICH-ICSR V3.0 MESSAGE TEMPLATE - EMA CUSTOM.

- **2.** Identify the UD field and refer to [New Child Element](#page-18-0) section of this document (Point 2) to add it in the new mapping SQL.
- **3.** Add the parent element <custom\_parent> in the CFG\_E2B for ICH-ICSR V3.0 MESSAGETEMPLATE - EMA CUSTOM profile.

#### **Note:**

Verify that the following apply to the parent element:

- **a.** ORDER\_OF\_EXECUTION is +0.1 from the previous element.
- **b.** HIE\_LEVEL is the same for each ICH ICSR element and for the neighboring element.
- **c.** REPEATABLE is set to 1.

For details on other columns, refer to the [Export Specific Extensibility](#page-10-0) section of this document (Point b).

- **4.** Add the child element <custom\_child> in CFG\_E2B for ICH-ICSR V3.0 MESSAGE TEMPLATE -EMA CUSTOM profile, setting the parent\_element to <custom\_parent>.
- **5.** Open the **Console** > **System Configuration** > **Interchange Mapping** > **Manage Profile** screen.

The newly added custom parent and custom child DTD appear in the left side pane.

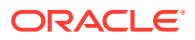

- **6.** Click the <custom\_parent> DTD element. In the **Transmit** tab on right side of the screen, add a new transmit logic for this newly added <custom\_child> DTD element.
- **7.** Click the <custom\_child> DTD element. In the **Receiver** tab on the right side of the screen, add a new import logic for this newly added field.
- **8.** Save the profile.
- **9.** Create a reporting destination for this newly added message profile.
- **10.** Log in to the web server and open the XSLT templates for the profile to customize.
	- **a.** Back up the existing templates.
	- **b.** Modify the templates based on the element added in the respective parent node.
	- **c.** Navigate to the desired XSLT template and modify the XSLT as per the HL7 representation provided.

For Null Flavor support, refer to the other sections of this document.

- **d.** If the new templates address a specific requirement, specify the mode so that the templates are uniquely identified across the reports.
- **e.** If any new variable is specific to a report, verify that the respective variable is uniquely named.
- **f.** Replace the modified XSLTs in all the servers (Web Server, AG Server & Interchange Server).
- **11.** Open the cfg imp\_staging\_xml and insert a new row for each of the following items:
	- **a.** CUSTOM\_PROFILE = ICH-ICSR V3.0 MESSAGE TEMPLATE EMA CUSTOM
	- **b.** TABLE\_NAME = <custom\_parent>
	- **c.** INSERT SQL = New logic for importing <custom\_parent> and <custom\_child>
	- **d.** SORT ID = Sort ID for the table execution
	- **e.** SORT\_ID2 = Sort ID for child repeater
	- **f.** SORT\_ID3 = Sort for third level repeater
- **12.** Create a new case and schedule a report for the newly created agency.
- **13.** From the Bulk Reporting screen, transmit the report.
- **14.** Import the report on the receiver side.

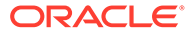

# <span id="page-25-0"></span>3 ICSR E2B Import Approach

The ICSR Import framework is used to import the new HL7 based E2B R3 ICSR reports. The stakeholders who useOracle Argus Safety as their drug safety application use this framework as an importing platform to pull the information from various sources into their safety database and then process it for various regulatory and non-regulatory purposes using Oracle Argus Safety.

The new ICSR E2B R3 import framework validates the ICSR file using XSD validation, and by executing minimum case creation validations. The architecture of the Import framework is designed to import the ICSR file without any data loss. The framework also allows you to extend any custom profile (For more information, refer to the [Appendix](#page-37-0) section).

As described in the *Follow-up specific Import features ICSR Mapping Utility* section, the framework provides flexibility to the user to map the incoming E2B as Follow-up to an existing case. It also allows the user to import Follow-up on a non-E2B compliant case.

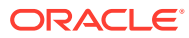

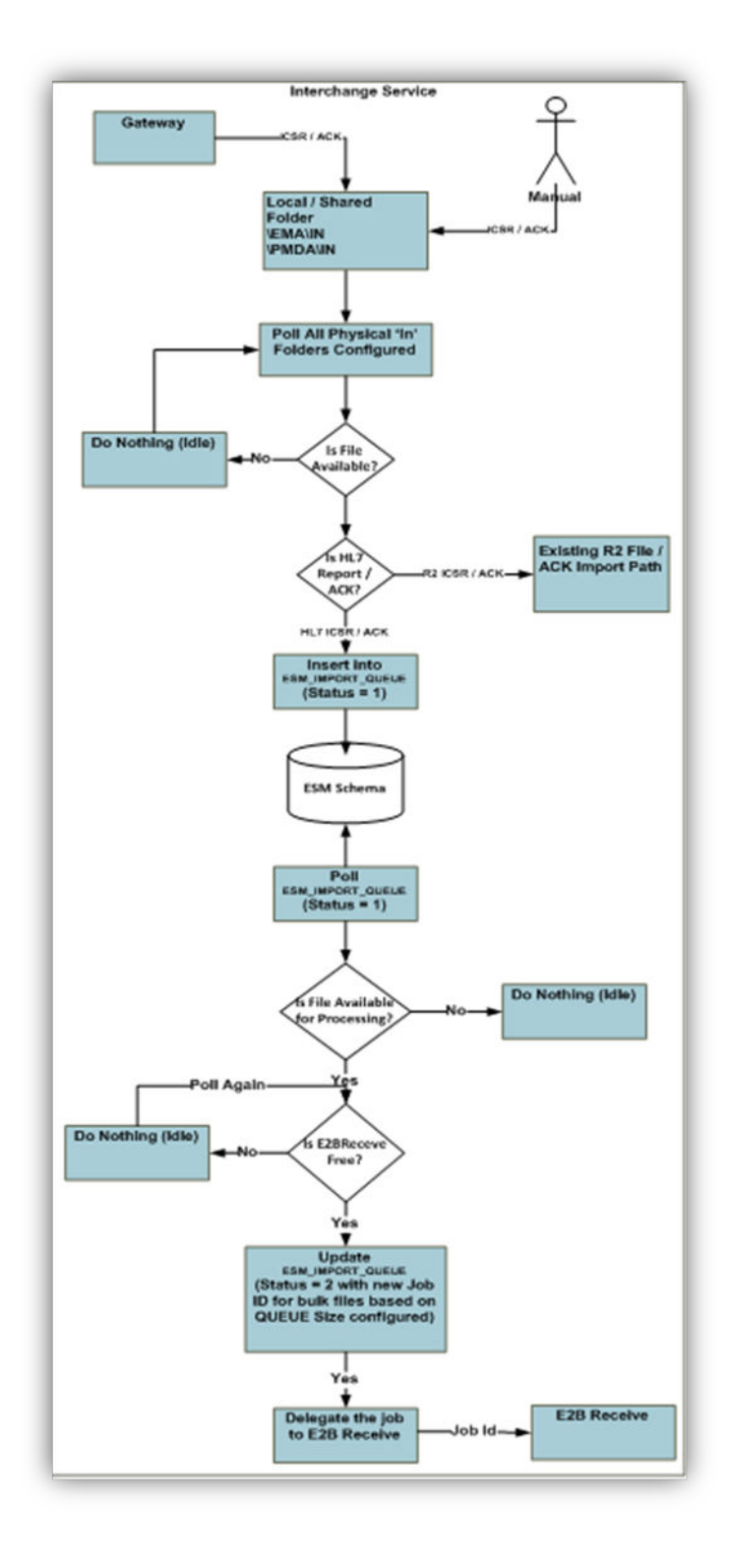

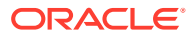

<span id="page-27-0"></span>4 Adding ICSR Validations (Import/Export)

The following sections describe all the ICSR Validations for export and import:

- Conformance Rules Tab
- **Export and Import Validations**

## Conformance Rules Tab

All the validation rules (Transmit and Receive) for ICSR elements appear in the **Conformance Rules** tab.

The Validations related to data elements that are sent along with another data elements are selected from the **Mandatory Along with** drop-down.

The Primary Validation Category for any conformance rule is selected in the **Primary Validation Category** drop-down.

Both the existing conformance rules and the new conformance rules can be configured from the Additional Validations screen.

#### **Note:**

- **Receive Tab** of the ICSR mapping utility allows the user to configure the import SQL under the Receive Tab for the mapping utility.
- **Transmit Tab** of the ICSR mapping utility allows the user to configure the export SQL under the Transmit Tab for the mapping utility.
- These tabs are available only for R3 profiles.

# Export and Import Validations

Use the following approach to determine if the incoming E2B is valid and can be accepted.

Failure of any of these validations will be logged in the ERROR\_LOG table.

#### **Hard-validations**

In case of a validation error under this category, the Interchange accept process rejects the incoming message and generates a negative ACK with a corresponding error message.

The following list describes the hard validations categories:

#### **1. Length Validation**:

If the length of the element in the incoming message exceeds the prescribed length for that element in the profile configuration for that element, the application generates an error

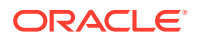

#### **2. Code list data validations**:

If the data element is configured to have an "Allowed Value" set in the particular profile, the incoming data in the file is validated against the configured allowed value for that profile. If the incoming value doesn't belong to the allowed set, the application generates an error.

#### **3. Minimum case creation validation**:

set of validations that are required to register a case. In order to process the report for an incoming message, the message should contain the required valid data for these elements. The minimum case validations are stored in the CFG\_E2B\_IMPORT\_VALIDATION table.

#### **Soft-validations**

In case of a validation error under this category, the Interchange accept process does not reject the incoming message. The process keeps a log of the error under this category for future reference in the ICSR Pending screen and in Case Attachment.

The following list describes the soft validations categories:

#### **1. Element Conformance Validation**:

If the conformance of the element in the incoming message does not satisfy the element level conformance defined in the respective profile, an error is logged for the element.

#### **2. Mandatory along with Validation**:

If an element is configured as Mandatory Along with another element, and either of them aremissing in the incoming report, an error is logged for the element.

#### **3. Additional Validation**:

The validations that are executed under this category are the same as those executed during theEMA E2B R3 Export

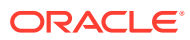

# <span id="page-29-0"></span>5 Follow-up specific Import features ICSR Mapping Utility

The next sections describe the follow-up specific import features.

For more information, see:

- Follow-up Identification SQL
- Deletion of Unwanted Data after Follow-up
- [Flexibility in Primary Key Identification for Follow-up Records](#page-30-0)
- [Custom Comparison](#page-31-0)

# Follow-up Identification SQL

Oracle Argus Safety provides flexibility to change the logic for identification of Follow-up records. The identification of Follow-up records can be configured in the **Follow-up Receive** tab and is available for R3 based ICSR profiles that support the import.

The SQL mapping logic for the identification of Follow-up records is the Profile level logic to identify the Follow-up case against the incoming ICSR. For the OOTB, the default logic is the current Oracle Argus Safety embedded logic.

The following list details the bind variables that are available.

- PI\_INCOMING\_RPT\_ID
- PI\_CASE\_RPT\_ID
- PI\_USER\_ID
- PI CASE ID

# Deletion of Unwanted Data after Follow-up

Oracle Argus Safety has introduced the concept of default delete of data for accepting followup reports based on the matching of primary keys between the incoming XML and the accepted case.

The default delete functionality only applies to repeater elements in HL7 reports.

If when importing the Follow-up, the data of the primary keys does not match the data of the primary keys in the accepted case, the non-matching values are deleted from the accepted case by default and the new data is entered as per the follow-up XML.

These primary keys are also configurable and can be modified as per business need. For steps to modify the primary key, refer to the [Flexibility in Primary Key Identification for Follow](#page-30-0)[up Records](#page-30-0) section.

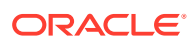

# <span id="page-30-0"></span>Flexibility in Primary Key Identification for Follow-up **Records**

**1.** Configure the Primary Keys from System Configuration > Interchange Mapping > Manage Profile > Follow-up Receive tab.

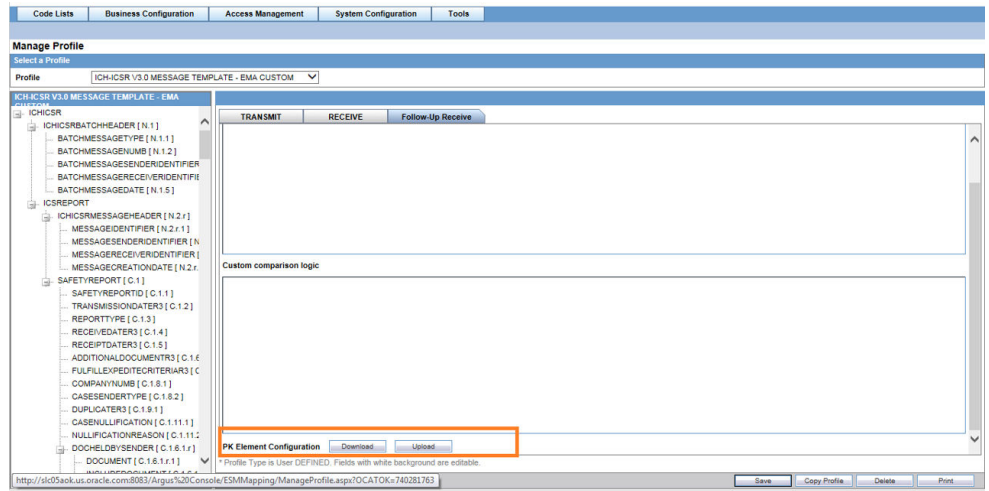

- **2.** To change the primary key for a profile:
	- **a.** Select the profile.
	- **b.** Go to the profile's **Follow-up Receive** tab and click the **Download** button.

This downloads a CSV file with all the PKs for the profile.

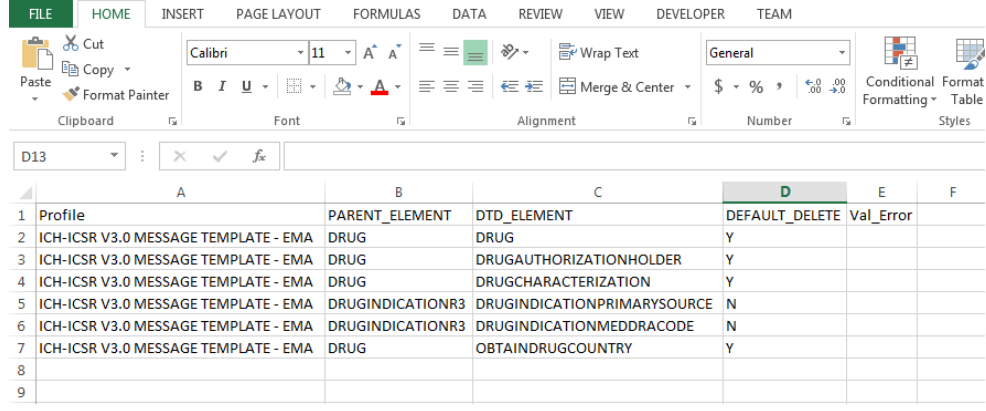

**3.** Modify the CSV file as per the following logic:

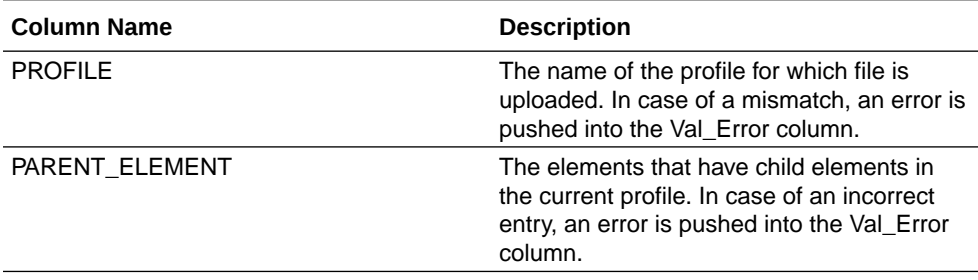

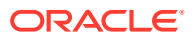

<span id="page-31-0"></span>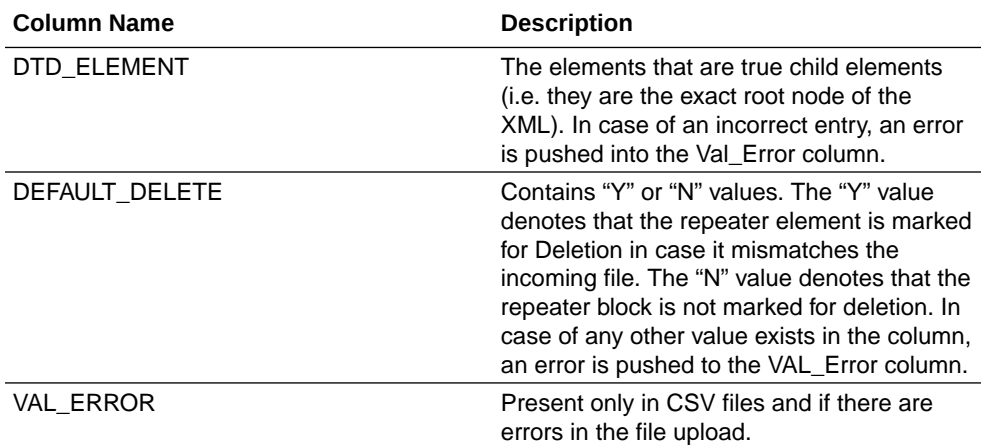

#### **Note:**

Verify that none of the columns contains blank rows. If so, an error is pushed to the VAL\_ERROR column.

**4.** After making changes in the CSV file, upload the file using the **Upload** button.

All the validations are executed. If there are any errors, the file that contains the error in the VAL\_ERROR column is pushed back to user from the browser. Additionally, the uploaded file data is not reflected into the database configurations (i.e., only a file without any validation errors is committed to the database).

**Note:**

All these operations are performed during the upload user action.

### Custom Comparison

As part of the newly enhanced upon ICSR import Framework, a customization capability has been introduced in the Difference report building logic. As a result, a user can define their own custom logic over the OOTB difference report to control the comparison. The following

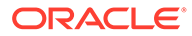

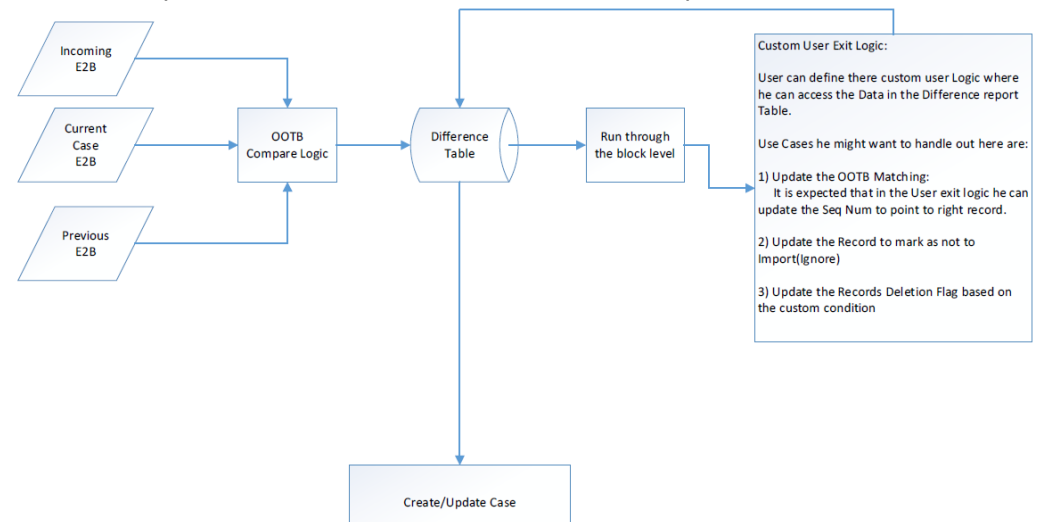

#### flow chart depicts the functional flow for the Custom Comparison:

Since this comparison is a customizable logic, there can be several use cases.

The following is an example that describes some of the sample logics at a high level:

### **Note:** While defining the custom comparison logic over the esm difference report table, you can use the following Input parameters: PI\_INCOMING\_RPT\_ID — Report ID of the Incoming File. PI\_CASE\_ID — Case ID of the case on which Follow-up is accepted. PI\_CASE\_RPT\_ID — Report ID of the report generated on the current case data for comparison. PI\_USER\_ID — User ID of the current user. For column descriptions, refer to the **Table** definition.

#### **Example 5-1 User defined logic to not import any of the Reporter details in the system:**

```
UPDATE esm_difference_report
SET imp check = 0WHERE (parent element='PRIMARYSOURCE'
or dtd_element = 'PRIMARYSOURCE')
AND report id1 = : PI_INCOMING_RPT_ID
AND user id = : PI_USER_ID
AND REC_ACTION = 1
```
**Example 5-2 User define logic to update the Reporter comparison to overwrite the OOTB comparison:**

```
DECLARE
n parentid del VARCHAR2(1000 CHAR):='0';
```
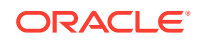

```
n parentid ins VARCHAR2(1000 CHAR):='0';
n parentid delete VARCHAR2(1000 CHAR):='0';
30
N_CASE_ID_number :=:PI_CASE_ID ;
N_USER_ID_number := :PI_USER_ID;
N_RPT_ID1_NUMBER := :PI_INCOMING_RPT_ID;
N_RPT_ID2_NUMBER := :PI_CASE_RPT_ID ;
--Fetch all the Reporter that are marked to Insert as New Reporter during F-u
Cursor c1 is
select * from ESM_DIFFERENCE_REPORT where case xref = N_CASE_ID and user_id
= N_USER_ID and
PARENT ELEMENT = 'PRIMARYSOURCE' and REC ACTION = 3 and report id2 =
N_RPT_ID2;
BEGIN
FOR c row in c1
LOOP
--Run the cursor on the reports that are to be inserted
if c_row.dtd_element = 'REPORTERGIVENAME' then
--This query run as custom check on the reporter recors to see if there 
exists a record to be deleted under the cutom condition
--If this qery fetches a record then it will Update the deletion record as 
and update record
select parent pk into n parentid ins from ESM DIFFERENCE REPORT where
case xref = N CASE ID anduser id = N_USER_ID and PARENT ELEMENT = 'PRIMARYSOURCE' and REC_ACTION = 1
and report id1 = N RPT ID1
and dtd element = 'REPORTERGIVENAME';
n parentid del := c row.parent pk;
end if;
end loop;
IF n parentid del \langle '0' Then
--Sample Update query to update the reporter record in Difference report 
Table
Update ESM_DIFFERENCE_REPORT EDR_INS
Set
EDR_INS.DIFF_VALUE2 = (SELECT EDR_DEL.DIFF_VALUE2 from ESM_DIFFERENCE_REPORT
EDR_DEL where EDR_DEL.parent_pk = n_parentid_del AND EDR_INS.dtd_element =
EDR_DEL.dtd_element_AND_EDR_INS.PARENT_ELEMENT = EDR_DEL.PARENT_ELEMENT),
EDR_INS.ID2 = (SELECT EDR_DEL.ID2 from ESM_DIFFERENCE_REPORT EDR_DEL where
EDR DEL.parent pk = n parentid del AND EDR INS.dtd element =
EDR_DEL.dtd_element_AND_EDR_INS.PARENT_ELEMENT = EDR_DEL.PARENT_ELEMENT),
EDR_INS.DECODED_VALUE2 = (SELECT EDR_DEL.DECODED_VALUE2 from
ESM_DIFFERENCE_REPORT EDR_DEL where EDR_DEL.parent_pk = n_parentid_del AND
EDR_INS.dtd_element = EDR_DEL.dtd_element AND EDR_INS.PARENT ELEMENT =
EDR_DEL.PARENT_ELEMENT),
EDR INS.REC ACTION = 2 ,
EDR INS.IMP CHECK = 1,
EDR_INS.DIFF_CODE1 = 0,EDR_INS.DIFF_CODE2=0
where
EDR INS.parent pk = n parentid ins or seq num = n parentid ins ;
Update ESM_DIFFERENCE_REPORT
Set REC ACTION = 2 where seq num = n parentid ins ;
31
END IF;
```
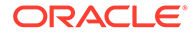

```
DELETE from ESM_DIFFERENCE_REPORT where parent pk =n_parentid_del;
DELETE from ESM_DIFFERENCE_REPORT where seq_num =n_parentid_del;
END;
```
#### **Example 5-3 Custom Comparison logic to forcefully match the Drug block by comparing the WHO Drug Codes:**

```
DECLARE
```

```
n parentid del VARCHAR2(1000 CHAR):='0';
n parentid ins VARCHAR2(1000 CHAR):='0';
n parentid delete VARCHAR2(1000 CHAR):='0';
n group id del number: =-1;
N_CASE_ID_number := :PI_CASE_ID ;
N_USER_ID_number := :PI_USER_ID;
N_RPT_ID1_NUMBER := :PI_INCOMING_RPT_ID;
N_RPT_ID2_NUMBER := :PI_CASE_RPT_ID ;
--Fetch all the DRUG's that are marked to be newly inserted by the 
Diffrence report Logic
Cursor c1 is
select * from ESM_DIFFERENCE_REPORT where case xref = N_CASE_ID and
user id = N USER ID and
PARENT ELEMENT = 'DRUG' and REC ACTION = 1 and report id1 = N RPT ID1;
--Fetch all the Repeater records under the Drug Node
cursor c2(groupid number) is
select * from ESM_DIFFERENCE_REPORT where data_element like 'G.k%' and
parent = 1 and group1=groupid and case xref = \overline{N} CASE ID
and user id = N_USER_ID and report id1 = N_RPT_ID1;
--Fetch all the deatils each Repeater record under the Drug Node - 
Section Wise
cursor c3(in parentid VARCHAR2(100), in dtd element VARCHAR2(100)) is
SELECT * from ESM_DIFFERENCE_REPORT EDR_DEL WHERE parent pk =
in parentid and dtd element = in dtd element;
BEGIN
FOR c row in c1
LOOP
--Run the cursor on the Drug Record that are makred for insertion
if c_row.dtd_element = 'MEDICINALPRODUCT' then
--Execute a custom check to see if the MEDICINALPRODUCT tag contains 
the WHO or J Drug Code of the Product
--Then also treat it to be same product in the Difference Report
--General Guidance to be followed while updating the records
-- If the new Record matches with the already existing records : 
Update the record mark for Deletion
-- If the New Record Doesnot Matches with Any Existing Record : Update 
the New Entrant and link it to Exisitng Drug Node
-- Delete any unwanted records from Existing or the new Drug Node
BEGIN
32
select parent pk, group1 into n parentid delete, n group id del from
ESM_DIFFERENCE_REPORT where case_xref = N_CASE_ID and
user id = N_USER_ID and PARENT_ELEMENT = 'DRUG' and REC_ACTION = 3 and
report id2 = N RPT ID2
and dtd element = 'MEDICINALPRODUCT' and dbms lob.substr(DIFF_VALUE2)
in (
```
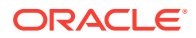

```
SELECT ll.trade name FROM LM_PRODUCT LP, lm_license ll, lm_lic_products llp
WHERE
lp.product_id = llp.product_id
and llp.license id = l1.license idand (lp.drl id = dbms lob.substr(c row.DIFF VALUE1) or lp.drl id j =dbms_lob.substr(c_row.DIFF_VALUE1))
and 11.country id = 223and ll.deleted is null
and lp.deleted is null
and llp.deleted is null);
EXCEPTION
WHEN OTHERS THEN
dbms_output.put_line(SUBSTR(SQLERRM,1,3950));
n parentid delete := '0';
END;
dbms output.put line(n parentid delete);
dbms_output.put_line(n_group_id_del);
if n parentid delete \langle \rangle '0' then
n parentid ins := c row.parent pk;
end if;
dbms_output.put_line(n_parentid_ins);
end if;
end loop;
IF n parentid delete \langle \rangle '0' Then
FOR c row2 in c2(n group id del)
LOOP
if c row2.dtd element = 'DRUGEVENTMATRIX' then
-- For event Matrix delete the current records and bring in the new records
for c_row3 in c3(n_parentid_ins,'DRUGEVENTMATRIX' )
Loop
-- Loop into the Assessment Data and mark the appropriate falgs/data fields
End loop;
if c_row2.dtd_element = 'DOSAGEINFORMATION' then
for c_row3 in c3(n_parentid_ins,'DOSAGEINFORMATION' )
Loop
-- Loop into the Dosage Data and mark the appropriate falgs/data fields
End loop;
-- Like wise loop into all the Child elements in the ESM DIFFERENCE REPORT
Table
Else
Update ESM_DIFFERENCE_REPORT EDR_INS
Set
33
EDR_INS.DIFF_VALUE1 = (SELECT EDR_DEL.DIFF_VALUE1 from ESM_DIFFERENCE_REPORT
EDR_DEL where EDR_DEL.parent pk = to char(c_row2.seq_num) AND
EDR_INS.dtd_element = EDR_DEL.dtd_element AND EDR_INS.PARENT ELEMENT =
c_row2.DTD_ELEMENT ),
EDR_INS.DECODED_VALUE1 = (SELECT EDR_DEL.DECODED_VALUE1 from
ESM_DIFFERENCE_REPORT EDR_DEL where EDR_DEL.parent_pk =
to char(c row2.seq num) AND EDR INS.dtd element = EDR DEL.dtd element AND
EDR_INS.PARENT_ELEMENT = c_row2.DTD_ELEMENT),
EDR INS.REC ACTION = 2,
EDR_INS.DIFF_CODE1 = 0,EDR_INS.DIFF_CODE2=0
where
```
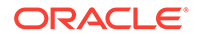

```
EDR INS.parent = 0 and
(EDR INS.parent pk = to char(crow2.seq num) or seq num =
c row2.seq num) ;
Update ESM_DIFFERENCE_REPORT
Set
REC ACTION = 2 where seq num = c row2.seq num ;
END IF;
end loop;
END IF;
-- Delete the unwanted record that was marked for insertion
update ESM_DIFFERENCE_REPORT set deleted = sysdate where parent pk
=n_parentid_ins ;
update ESM_DIFFERENCE_REPORT set deleted = sysdate where seq_num
=n_parentid_ins;
END;
```
#### **Note:**

The following script is only for reference purpose and has not been validated against the system.

# <span id="page-37-0"></span>6 Appendix

The aforementioned guidelines have been prepared regarding the extensibility of the Import framework for the following use case:

#### **Extensible ICSR Profile Framework**

When used with the current ICSR R2 framework, E2B+ allows the user to extend profile elements. However, extending a profile using the existing Framework includes some limitations such as:

- **Linking of extended child with the Parent:** If the element is added to a node that is lower in the report hierarchy, the linking of the extended node to the higher level node becomes difficult. For example:
	- Level 1: SAFETYREPORT
	- Level 2: PATIENT
	- Level 3: Drug
	- Level 4: Dosage

To extend an element at Dosage level using E2B+, the linking of the attribute with Drug becomes complex. As a result, an error may sometimes occur.

• **Cannot add a new Parent/repeater:** It is not feasible to add a new repeater section that is not part of the standard E2B report. For example, ER: 15969640-Multiple Neonates can't be imported into Argus thru E2B+.

#### **Use Case:**

#### **Flexibility to cope up with the varying regional regulations**

The different regulatory agencies across the world are adopting the R3 (HL7) based ICSR reporting framework. This HL7 framework facilitates the different regulatory authorities to extend the standard ICH elements to support their regional data capturing needs. For Example, ICH supports the following attributes for a Drug (G Block):

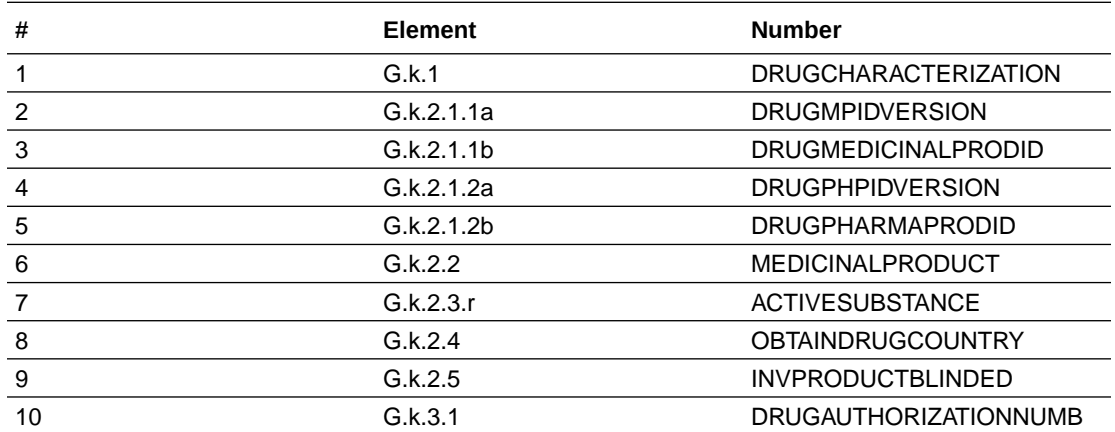

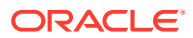

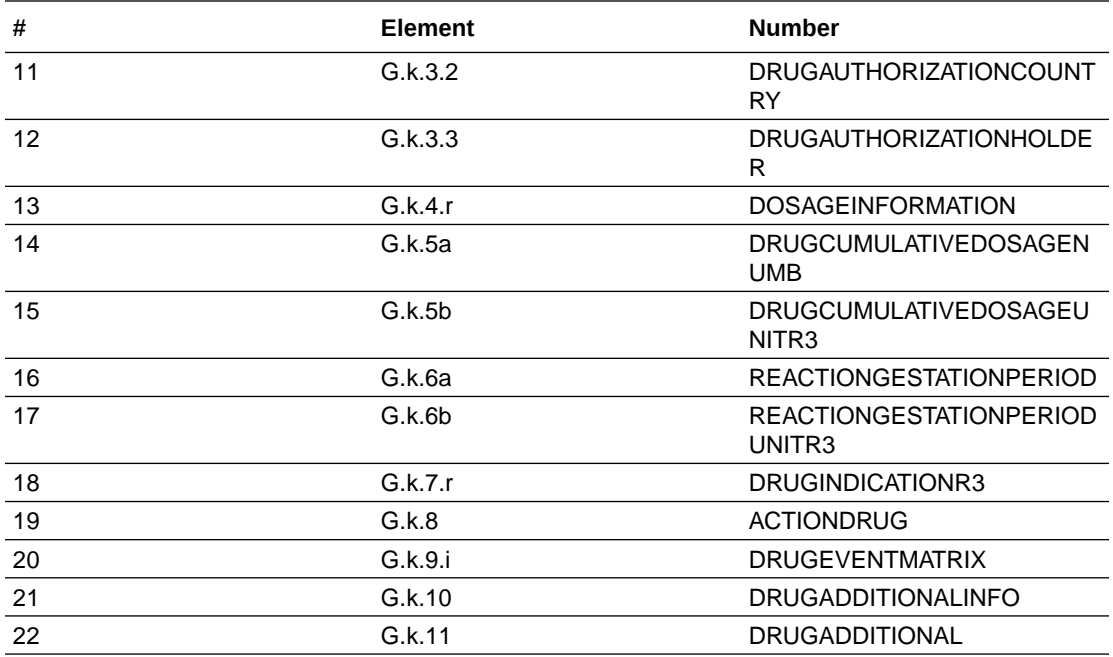

As per the PMDA regulation, the regulatory agencies request support the following regional attribute of DRUG:

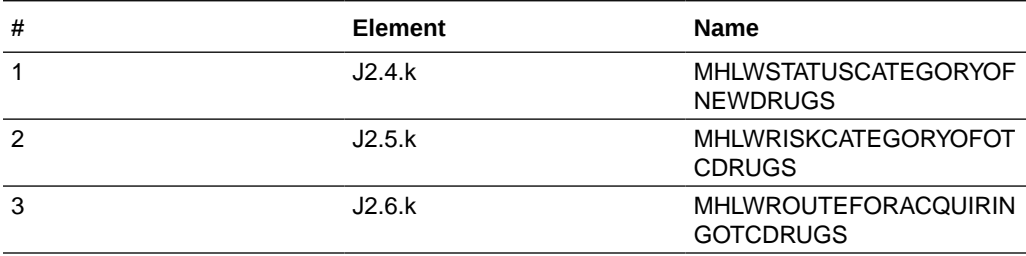

As per the EMA regulation, the regulatory agencies request support the following regional attribute of DRUG:

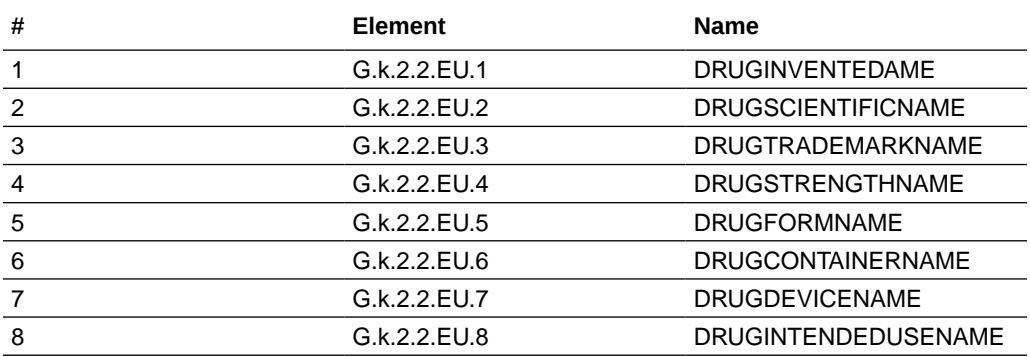

#### **Flexibility to cope up with evolving regulation**

As the regulatory authorities are still trying to adopt the R3 based reporting, there are several cardinality changes they are coming up in the revised guidance. For example, as per the initial eVAERS guidance, the authorities introduced Race of a patient as a

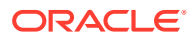

regional element, expecting to capture only one Race per patient. However, the Guidance was later revised to support two Races per patient.

#### **System Integration**

The ICSR R3 report is based on the HL7 format, which is a standard data exchange platform for Healthcare data exchange. The ICSR R3 importing framework is extended for the user to integrate with different EDC systems such as Inform. In order to do so, it is expected that the regulatory authorities will add new attributes at the different level for the data exchange between the two systems.

#### **Minimum Case Creation Validations on Incoming ICSR**

MAH uses Oracle Argus Safety for capturing data from different sources to meet their regulatory and non-regulatory reporting needs. The ICSR Import is one big platform for data capturing from various sources. As a result,MAH are expected to use Oracle Argus Safety as an importing platform to pull the information from various sources in their safety database and then further process it using Oracle Argus Safety.

Since the purpose for the Oracle Argus Safety import is not confined to regulatory import, the OOTB import logic should allow flexibility to the user to control the validation during the import (i.e., to execute minimum case creation validations).

#### **Note:**

All the compliance validation will be maintained in the error/warning log so that the user can review the regulatory gaps with the incoming ICSR file.

#### **Import Follow-up on non-E2B Compliant Case**

As previously stated, the usage of the ICSR Import framework in not confined to regulatory purpose. For instance, the incoming ICSR file can be used only for data exchange. There can be scenarios in which the case on which the ICSR file is imported might not be regulatory compliant. Despite this, the user still wishes to import the update from the incoming ICSR. As a result, the application shall not execute the ICSR conformance validation check before importing the data from follow-up ICSR.

#### **Provide Flexibility to User to Map Incoming E2B as Follow-up to Existing Case**

As previously stated, the usage of the ICSR Import framework in not confined to regulatory purpose. As a result, the logic to link an incoming report to a report with an existing case will be configurable at the profile level in order to address the following use case.

**Use Case:**

#### **Incoming Report to Case Identifier Linking Logic**

#### *Cases coming from Regulatory Authorities:*

As per regulations, the MAH is expected to report separate ICSR for Marketed and Investigational licenses. Consequently, for two different reports that are sent from same case but for different license types, the SAFETYREPORTID will be different, even though the reports belong to same case. In this situation, COMPANYNUM or AUTHRITYNUM would be more appropriate to link the incoming ICSR with the case.

*Cases coming from Integrated EDC System:*

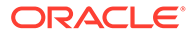

Since users will be leveraging the ICSR import framework to exchange the information between two systems, they will not be confined to send multiple reports per case. Instead, they would send one report for a particular case. As a result, the linking of the case to the report can be done based on SAFETYREPORTID for the integrating profile.

#### **Comparison and Data Evaluation/Update for an Incoming Follow-up Report**

As per the current implementation, the application provides the user with the following difference views for comparing the Incoming ICSR file in the ICSR format:

- The newly imported ICSR message.
- The ICSR message that was generated using the current case data against the ICSR profile for the importing agency.
- The ICSR file that was last imported to the case.

The comparison logic performs a record matching based on the Metadata of the internal table by executing the key based comparison of the elements in the previously stated ICSR files. The comparison logic can be configured by modifying the internal Metadata to a certain extent, with several limitations. The existing comparison and data update logic shall be enhanced for the following:

#### **Support Deletion of Unwanted Data after Follow-up**

As per the current comparison and data update logic, if two records are matched based on the key matching, the matching record is updated. In case there is no match found for the existing case record, a new entry is created for the newly incoming record. This leads to stale data in the case.

The ICSR comparison logic will support record level deletion of un-matching case data. Additionally, the deletion logic shall be configurable at the record level.

#### **Flexibility in Primary Key Identification for Follow-up Records**

As previously stated, the current comparison logic of incoming ICSR is driven based on the internal Metadata stored in an internal table, with limited flexibility for comparison key configuration. This logic will be made generic enough so that users can update the OOTB keys as per their use case.

Use Case:

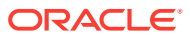

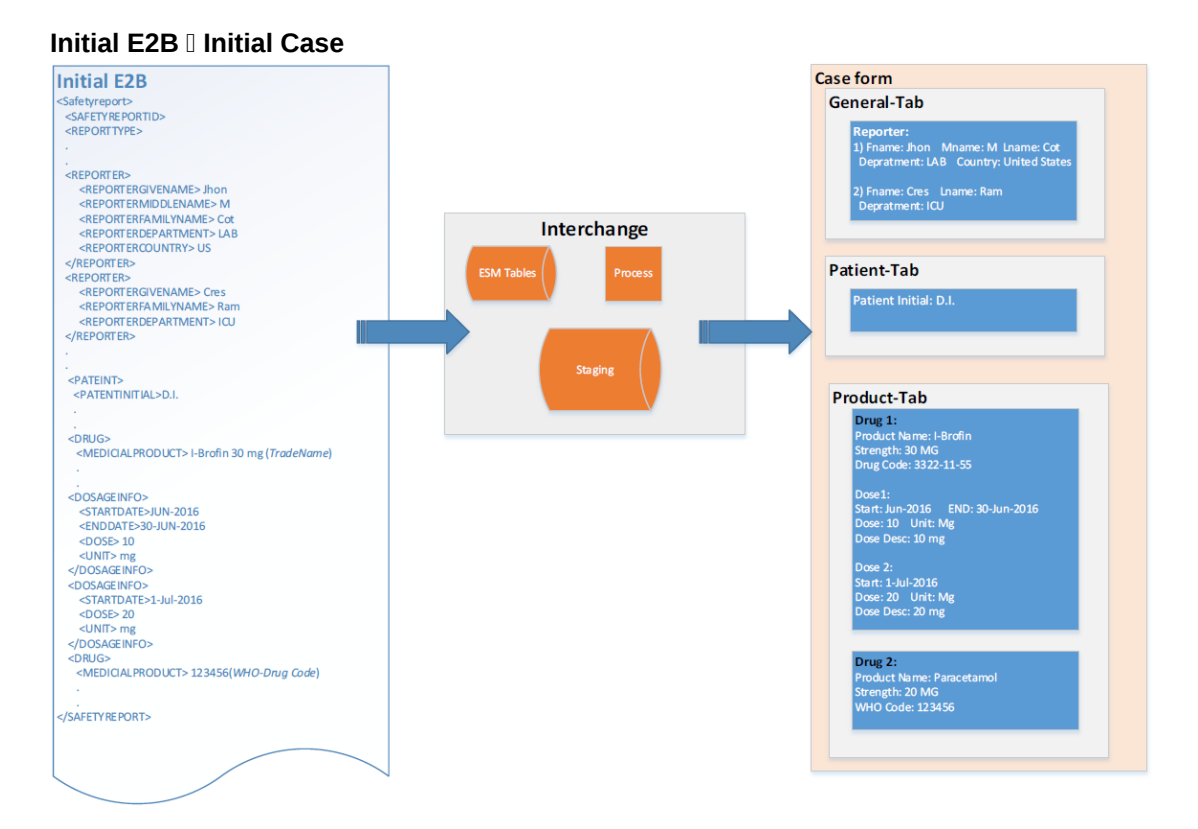

**Follow-up E2B I Accept as Follow-up** 

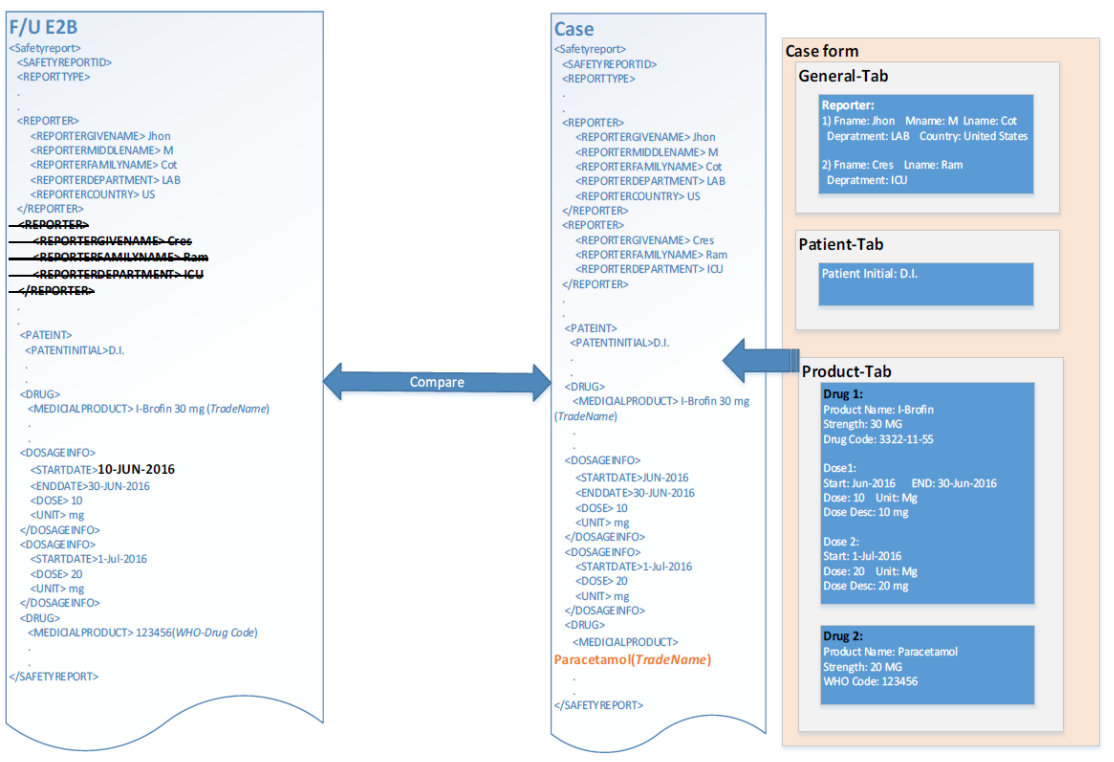

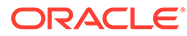